/ Perfect Charging / Perfect Welding / **Solar Energy**

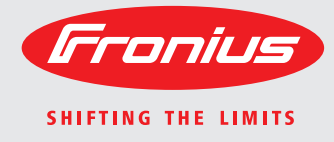

# **Fronius Symo Hybrid** Bedienungsanleitung Bedienungsanleitung Deckenware Bedienungsanleitung Deckenware Deckenware Deckenware Deckenware Deckenware Deckenware Deckenware Deckenware Deckenware Deckenware Deckenware Deckenwa

Netzgekoppelter Wechselrichter

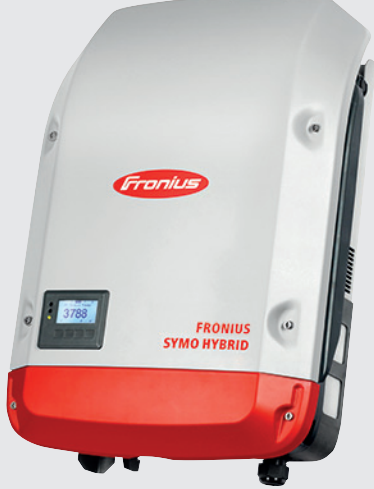

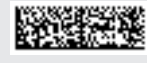

### **Sehr geehrter Leser**

**Einleitung** Wir danken Ihnen für Ihr entgegengebrachtes Vertrauen und gratulieren Ihnen zu Ihrem technisch hochwertigen Fronius Produkt. Die vorliegende Anleitung hilft Ihnen, sich mit diesem vertraut zu machen. Indem Sie die Anleitung sorgfältig lesen, lernen Sie die vielfältigen Möglichkeiten Ihres Fronius-Produktes kennen. Nur so können Sie seine Vorteile bestmöglich nutzen.

> Bitte beachten Sie auch die Sicherheitsvorschriften und sorgen Sie so für mehr Sicherheit am Einsatzort des Produktes. Sorgfältiger Umgang mit Ihrem Produkt unterstützt dessen langlebige Qualität und Zuverlässigkeit. Das sind wesentliche Voraussetzungen für hervorragende Ergebnisse.

**Erklärung Sicherheitshinweise**

**GEFAHR!** Bezeichnet eine unmittelbar drohende Gefahr. Wenn sie nicht gemieden wird, sind Tod oder schwerste Verletzungen die Folge.

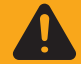

**WARNUNG!** Bezeichnet eine möglicherweise gefährliche Situation. Wenn sie nicht gemieden wird, können Tod und schwerste Verletzungen die Folge sein.

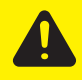

**VORSICHT!** Bezeichnet eine möglicherweise schädliche Situation. Wenn sie nicht gemieden wird, können leichte oder geringfügige Verletzungen sowie Sachschäden die Folge sein.

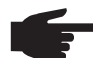

**HINWEIS!** Bezeichnet die Möglichkeit beeinträchtigter Arbeitsergebnisse und von Schäden an der Ausrüstung.

**WICHTIG!** Bezeichnet Anwendungstipps und andere besonders nützliche Informationen. Es ist kein Signalwort für eine schädliche oder gefährliche Situation.

Wenn Sie eines der im Kapitel "Sicherheitsvorschriften" abgebildeten Symbole sehen, ist erhöhte Achtsamkeit erforderlich.

## Inhaltsverzeichnis

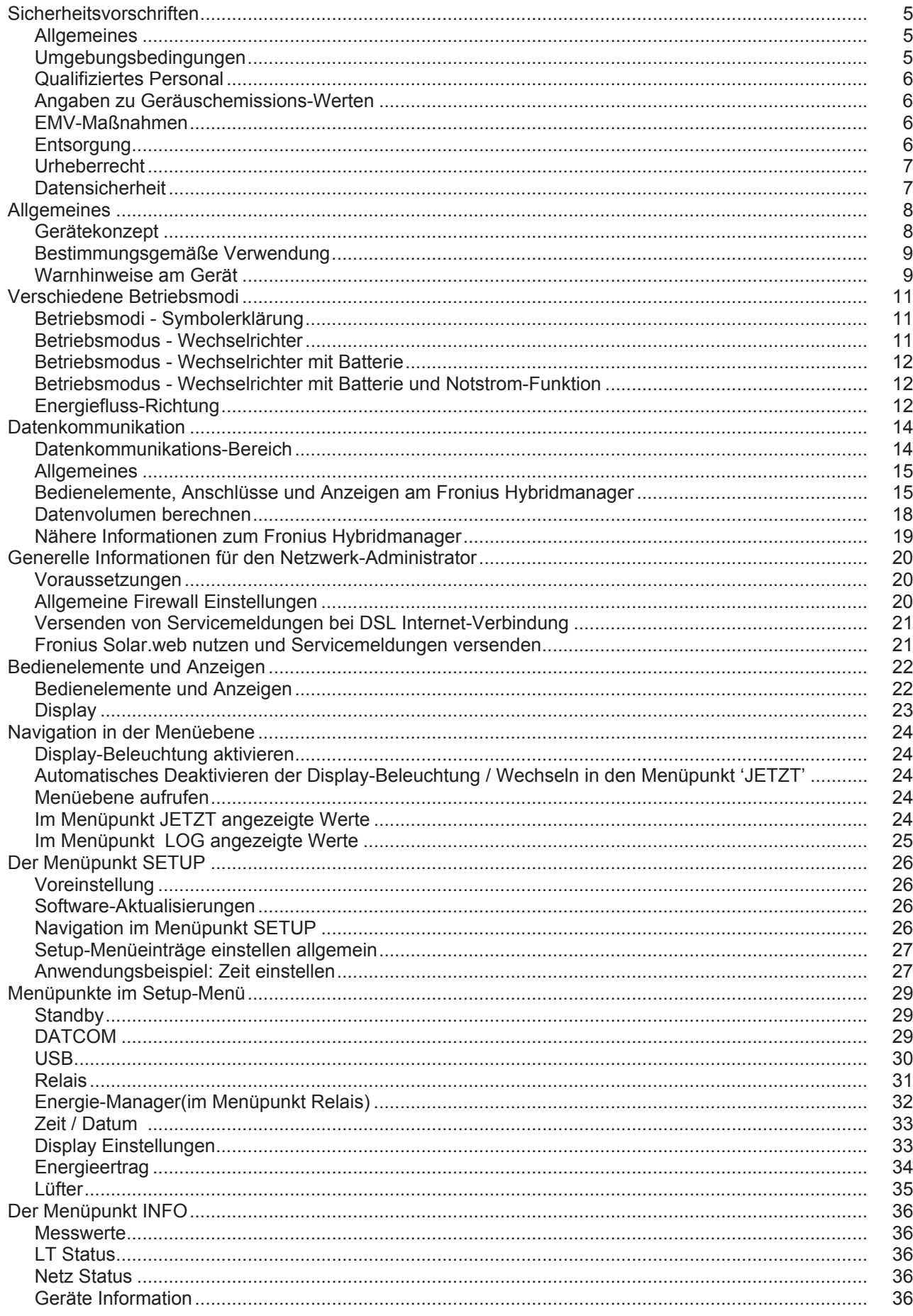

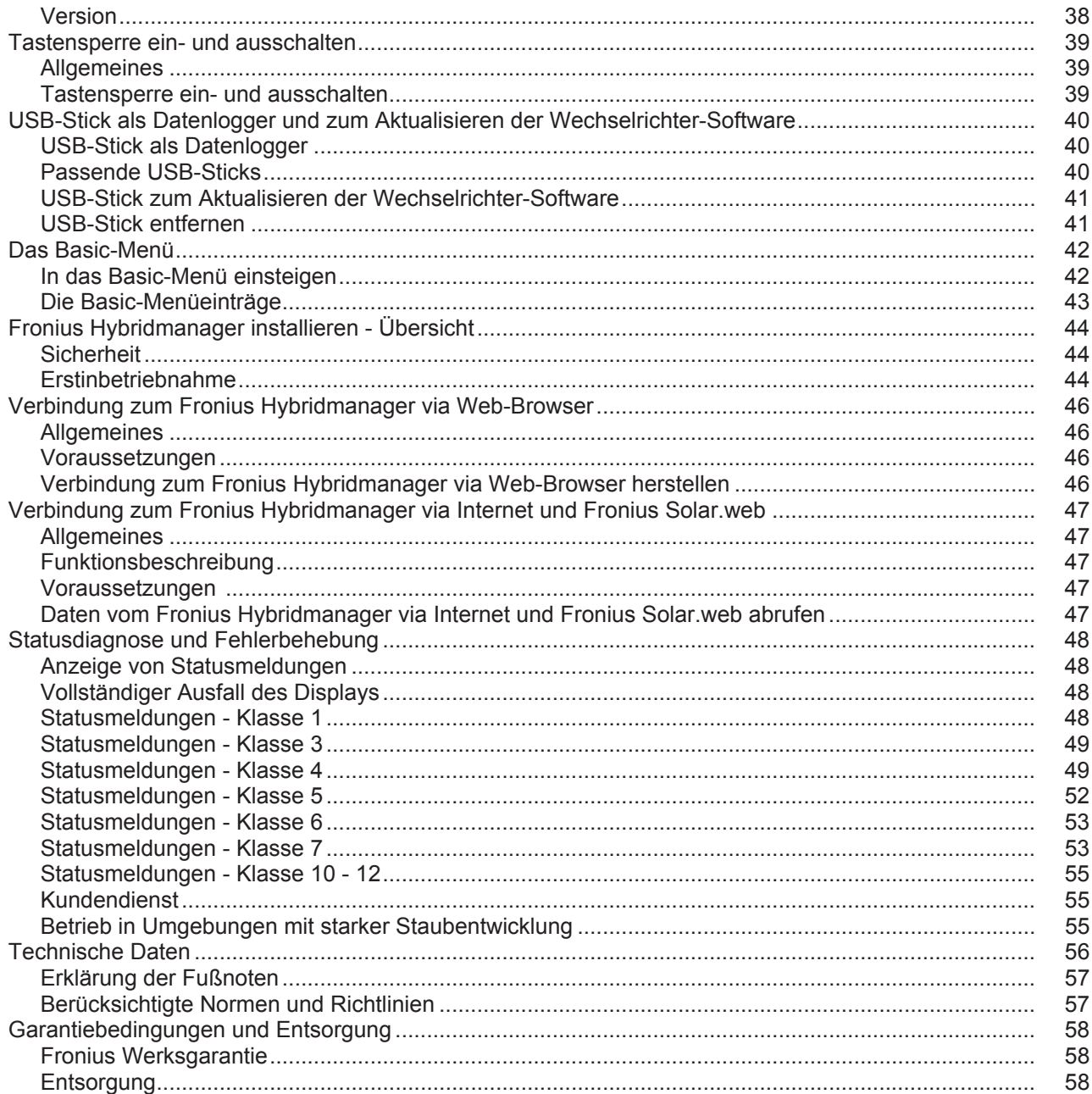

### <span id="page-6-0"></span>**Sicherheitsvorschriften**

#### <span id="page-6-1"></span>**Allgemeines**

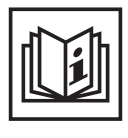

Das Gerät ist nach dem Stand der Technik und den anerkannten sicherheitstechnischen Regeln gefertigt. Dennoch drohen bei Fehlbedienung oder Missbrauch Gefahr für

- Leib und Leben des Bedieners oder Dritte,
- das Gerät und andere Sachwerte des Betreibers,
- die effiziente Arbeit mit dem Gerät.

Alle Personen, die mit der Inbetriebnahme, Wartung und Instandhaltung des Gerätes zu tun haben, müssen

- entsprechend qualifiziert sein,
- Kenntnisse im Umgang mit Elektroinstallationen haben und
- diese Bedienungsanleitung vollständig lesen und genau befolgen.

Die Bedienungsanleitung ist ständig am Einsatzort des Gerätes aufzubewahren. Ergänzend zur Bedienungsanleitung sind die allgemein gültigen sowie die örtlichen Regeln zu Unfallverhütung und Umweltschutz zu beachten.

Alle Sicherheits- und Gefahrenhinweise am Gerät

- in lesbarem Zustand halten
- nicht beschädigen
- nicht entfernen
- nicht abdecken, überkleben oder übermalen.

Die Anschlussklemmen können hohe Temperaturen erreichen.

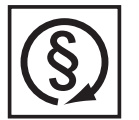

Das Gerät nur betreiben, wenn alle Schutzeinrichtungen voll funktionstüchtig sind. Sind die Schutzeinrichtungen nicht voll funktionsfähig, besteht die Gefahr für

- Leib und Leben des Bedieners oder Dritte.
- das Gerät und andere Sachwerte des Betreibers
- die effiziente Arbeit mit dem Gerät

Nicht voll funktionstüchtige Sicherheitseinrichtungen vor dem Einschalten des Gerätes von einem autorisierten Fachbetrieb instandsetzen lassen.

Schutzeinrichtungen niemals umgehen oder außer Betrieb setzen.

Die Positionen der Sicherheits- und Gefahrenhinweise am Gerät, entnehmen Sie dem Kapitel "Allgemeines" der Bedienungsanleitung Ihres Gerätes.

Störungen, die die Sicherheit beeinträchtigen können, vor dem Einschalten des Gerätes beseitigen.

**Es geht um Ihre Sicherheit!**

<span id="page-6-2"></span>**Umgebungsbedingungen**

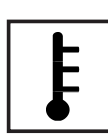

Betrieb oder Lagerung des Gerätes außerhalb des angegebenen Bereiches gilt als nicht bestimmungsgemäß. Für hieraus entstandene Schäden haftet der Hersteller nicht.

Genaue Informationen über die zulässigen Umgebungsbedingungen entnehmen Sie den technischen Daten Ihrer Bedienungsanleitung.

### <span id="page-7-0"></span>**Qualifiziertes Personal**

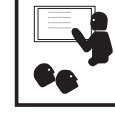

Die Serviceinformationen in dieser Bedienungsanleitung sind nur für qualifiziertes Fachpersonal bestimmt. Ein elektrischer Schlag kann tödlich sein. Führen Sie keine anderen als die in der Dokumentation angeführten Tätigkeiten aus. Das gilt auch, wenn sie dafür qualifiziert sind.

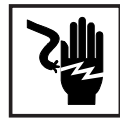

Sämtliche Kabel und Leitungen müssen fest, unbeschädigt, isoliert und ausreichend dimensioniert sein. Lose Verbindungen, angeschmorte, beschädigte oder unterdimensionierte Kabel und Leitungen sofort von einem autorisierten Fachbetrieb instandsetzen lassen.

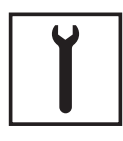

Wartung und Instandsetzung dürfen nur durch einen autorisierten Fachbetrieb erfolgen.

Bei fremdbezogenen Teilen ist nicht gewährleistet, dass sie beanspruchungsund sicherheitsgerecht konstruiert und gefertigt sind. Nur Original-Ersatzteile verwenden (gilt auch für Normteile).

Ohne Genehmigung des Herstellers keine Veränderungen, Ein- oder Umbauten am Gerät vornehmen.

Bauteile in nicht einwandfreiem Zustand sofort austauschen.

<span id="page-7-1"></span>**Angaben zu Geräuschemissions-Werten**

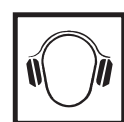

Der Wechselrichter erzeugt einen maximalen Schall-Leistungspegel < 59 dB (A) (ref. 1 pW) bei Voll-Last Betrieb gemäß IEC 62109-1:2010.

Die Kühlung des Gerätes erfolgt durch eine elektronische Temperaturregelung so geräuscharm wie möglich und ist abhängig von der umgesetzten Leistung, der Umgebungstemperatur, der Verschmutzung des Gerätes u.a.m.

Ein arbeitsplatzbezogener Emissionswert kann für dieses Gerät nicht angegeben werden, da der tatsächlich auftretende Schalldruck-Pegel stark von der Montagesituation, der Netzqualität, den umgebenden Wänden und den allgemeinen Raumeigenschaften abhängig ist.

#### <span id="page-7-2"></span>**EMV-Maßnahmen**

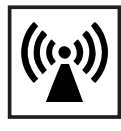

In besonderen Fällen können trotz Einhaltung der genormten Emissions-Grenzwerte Beeinflussungen für das vorgesehene Anwendungsgebiet auftreten (z.B. wenn empfindliche Geräte am Aufstellungsort sind oder wenn der Aufstellungsort in der Nähe von Radio- oder Fernsehempfängern ist). In diesem Fall ist der Betreiber verpflichtet, angemessene Maßnahmen für die Störungsbehebung zu ergreifen.

#### <span id="page-7-3"></span>**Entsorgung**

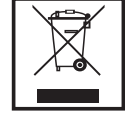

Gemäß Europäischer Richtlinie 2002/96/EG über Elektro- und Elektronik-Altgeräte und Umsetzung in nationales Recht, müssen verbrauchte Elektrogeräte getrennt gesammelt und einer umweltgerechten Wiederverwertung zugeführt werden. Stellen Sie sicher, dass Sie Ihr gebrauchtes Gerät bei Ihrem Händler zurückgeben oder holen Sie Informationen über ein lokales, autorisiertes Sammel- und Entsorgungssystem ein. Ein Ignorieren dieser EU Direktive kann zu potentiellen Auswirkungen auf die Umwelt und Ihre Gesundheit führen!

### <span id="page-8-0"></span>**Urheberrecht**

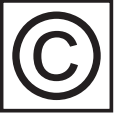

Das Urheberrecht an dieser Bedienungsanleitung verbleibt beim Hersteller.

Text und Abbildungen entsprechen dem technischen Stand bei Drucklegung. Änderungen vorbehalten. Der Inhalt der Bedienungsanleitung begründet keinerlei Ansprüche seitens des Käufers. Für Verbesserungsvorschläge und Hinweise auf Fehler in der Bedienungsanleitung sind wir dankbar.

#### <span id="page-8-1"></span>**Datensicherheit**

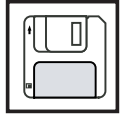

Für die Datensicherung von Änderungen gegenüber den Werkseinstellungen ist der Anwender verantwortlich. Im Falle gelöschter persönlicher Einstellungen haftet der Hersteller nicht.

### <span id="page-9-0"></span>**Allgemeines**

<span id="page-9-1"></span>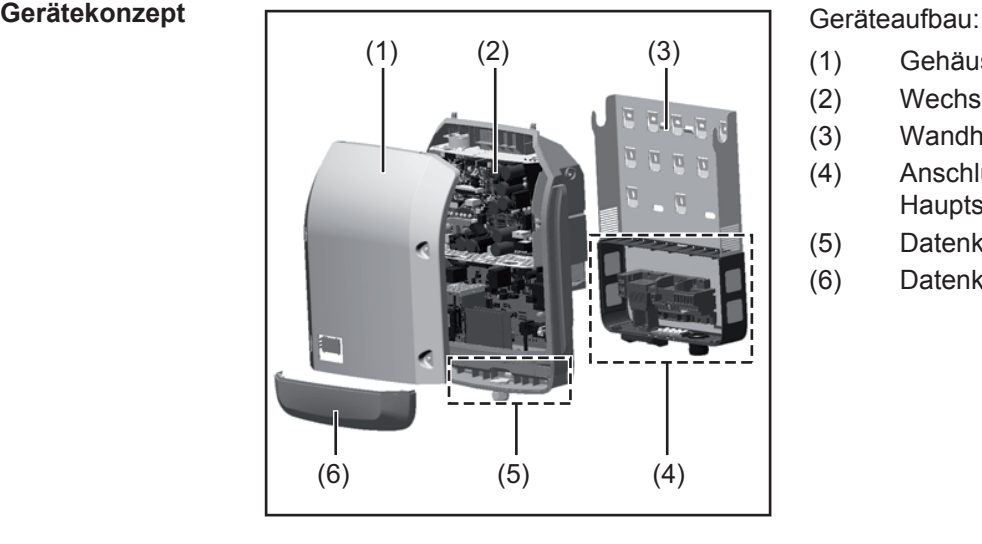

- (1) Gehäusedeckel
- (2) Wechselrichter
- (3) Wandhalterung
- (4) Anschlussbereich inklusive DC Hauptschalter
- (5) Datenkommunikations-Bereich
- (6) Datenkommunikations-Abdeckung

Der Hybrid-Wechselrichter wandelt den von den Solarmodulen erzeugten Gleichstrom in Wechselstrom um. Dieser Wechselstrom wird synchron zur Netzspannung in das öffentliche Netz eingespeist. Darüber hinaus kann die Solarenergie auch in einer angeschlossenen Fronius Solar Battery für eine spätere Verwendung gespeichert werden.

Der Hybrid-Wechselrichter in der vorliegenden Version ist ausschließlich für die Anwendung in netzgekoppelten Photovoltaik-Anlagen vorgesehen, eine vom öffentlichen Netz unabhängige Stromerzeugung ist nur durch ein vom Hersteller bereitgestelltes Geräte-Update möglich. Dieses Update umfasst neben den funktionellen Erweiterungen in Hard- und Software-Bereich auch eine entsprechende Benutzerdokumentation. Der Hybrid-Wechselrichter ist für den Notstrom-Betrieb vorbereitet.

Durch seinen Aufbau und seine Funktionsweise bietet der Wechselrichter bei der Montage und im Betrieb ein Maximum an Sicherheit.

Der Wechselrichter überwacht automatisch das öffentliche Stromnetz. Bei abnormen Netzverhältnissen stellt der Wechselrichter den Betrieb sofort ein und unterbricht die Einspeisung in das Stromnetz (z.B. bei Netzabschaltung, Unterbrechung, etc.). Die Netzüberwachung erfolgt durch Spannungsüberwachung, Frequenzüberwachung und

die Überwachung von Inselverhältnissen.

Der Betrieb des Wechselrichters erfolgt vollautomatisch.

Der Wechselrichter arbeitet so, dass die maximal mögliche Leistung aus den Solarmodulen entnommen wird.

Je nach Betriebspunkt wird diese Leistung in die Batterie gespeichert oder ins Netz eingespeist.

Sobald das Energieangebot der Solarmodule nicht mehr ausreicht, wird Leistung aus dem Speicher ins Netz eingespeist. Es kann je nach Einstellung auch Leistung aus dem Netz zum Laden der Batterie bezogen werden.

Ist keine Leistung von den Solarmodulen vorhanden und es wird keine Leistung von den Batterien entnommen, trennt der Wechselrichter die Verbindung der Leistungselektronik zum Netz vollständig und stellt den Betrieb ein. Alle Einstellungen und gespeicherten Daten bleiben erhalten.

<span id="page-10-0"></span>Wenn die Gerätetemperatur des Wechselrichters zu hoch wird, drosselt der Wechselrichter zum Selbstschutz automatisch die aktuelle Ausgangs- oder Ladeleistung. Ursachen für eine zu hohe Gerätetemperatur können eine hohe Umgebungstemperatur oder eine nicht ausreichende Wärmeabfuhr sein (z.B. bei Einbau in Schaltschränken ohne entsprechende Wärmeabfuhr). Die Fronius Solar Battery darf nur im Standby-Betrieb des Wechselrichters eingeschaltet werden. **Bestimmungsgemäße Verwendung** Der Solar-Wechselrichter ist ausschließlich dazu bestimmt, Gleichstrom von Solarmodulen in die Fronius Solar Battery zu laden oder in Wechselstrom umzuwandeln und diesen in das öffentliche Stromnetz einzuspeisen. Als nicht bestimmungsgemäß gilt: eine andere oder darüber hinausgehende Benutzung Umbauten am Wechselrichter, die nicht ausdrücklich von Fronius empfohlen werden - das Einbauen von Bauteilen, die nicht ausdrücklich von Fronius empfohlen oder vertrieben werden Betrieb mit einer nicht von Fronius empfohlenen Batterie Betrieb mit einem nicht von Fronius empfohlenen Energiezähler Für hieraus entstehende Schäden haftet der Hersteller nicht. Gewährleistungsansprüche erlöschen. Zur bestimmungsgemäßen Verwendung gehört auch - das vollständige Lesen und Befolgen der Installations- und Bedienungsanleitung - die Einhaltung der Inspektions- und Wartungsarbeiten Bei Auslegung der Photovoltaikanlage darauf achten, dass alle Komponenten der Photovoltaikanlage ausschließlich in ihrem zulässigen Betriebsbereich betrieben werden. Alle vom Solarmodul-Hersteller empfohlenen Maßnahmen zur dauerhaften Erhaltung der Solarmodul-Eigenschaften berücksichtigen. Bestimmungen des Energieversorgungs-Unternehmens für die Netzeinspeisung und den Betrieb von Speichersystemen berücksichtigen.

<span id="page-10-1"></span>**Warnhinweise am Gerät** Am und im Wechselrichter befinden sich Warnhinweise und Sicherheitssymbole. Diese Warnhinweise und Sicherheitssymbole dürfen weder entfernt noch übermalt werden. Die Hinweise und Symbole warnen vor Fehlbedienung, woraus schwerwiegende Personenund Sachschäden resultieren können.

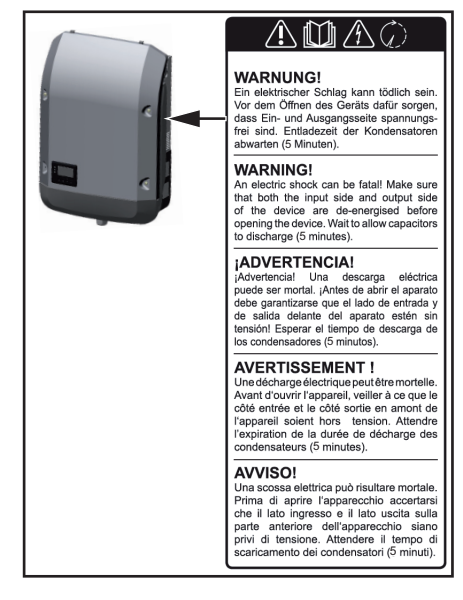

#### **Sicherheitssymbole:**

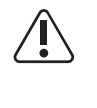

Gefahr von schwerwiegenden Personen- und Sachschäden durch Fehlbedienung

Beschriebene Funktionen erst anwenden, wenn folgende Dokumente vollständig gelesen und verstanden wurden:

- diese Bedienungsanleitung
- sämtliche Bedienungsanleitungen der Systemkomponenten der Photovoltaikanlage, insbesondere Sicherheitsvorschriften

Gefährliche elektrische Spannung

Entladezeit der Kondensatoren abwarten!

#### **Text der Warnhinweise:**

#### **WARNUNG!**

Ein elektrischer Schlag kann tödlich sein. Vor dem Öffnen des Geräts dafür sorgen, dass Ein- und Ausgangsseite spannungsfrei sind. Entladezeit der Kondensatoren abwarten (6 Minuten).

### <span id="page-12-0"></span>**Verschiedene Betriebsmodi**

**PV-Modul**

erzeugt Gleichstrom

<span id="page-12-1"></span>**Betriebsmodi - Symbolerklärung**

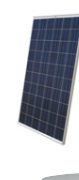

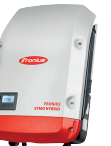

#### **Wechselrichter - Fronius Symo Hybrid**

wandelt den Gleichstrom in Wechselstrom um und lädt die Batterie. Durch den eingebauten Hybridmanager kann der Wechselrichter per WLAN in ein Netzwerk eingebunden werden.

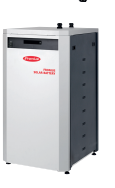

#### **Batterie - Fronius Solar Battery**

ist gleichstromseitig mit dem Wechselrichter gekoppelt und speichert elektrische Energie.

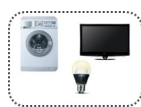

**Verbraucher im PV-System** die im PV-System angeschlossenen Verbraucher (1- oder 3-phasig)

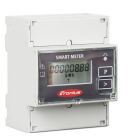

#### **Zähler - Fronius Smart Meter**

für ein optimales Energiemanagement. Der Zähler kann im Schaltschrank von Ihrem Elektro-Installateur montiert werden.

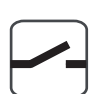

#### **Notstrom-Funktion**

die Notstrom-Funktion muss vom Elektro-Installateur im Schaltschrank realisiert werden. Das PV-System arbeitet im Notstrom-Betrieb als Insel. Das PV-System kann auch manuell vom Stromnetz getrennt werden

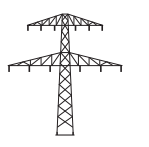

### **Stromnetz**

#### <span id="page-12-2"></span>**Betriebsmodus - Wechselrichter**

Der Fronius Symo Hybrid kann als reiner Wechselrichter ohne angeschlossener Batterie verwendet werden.

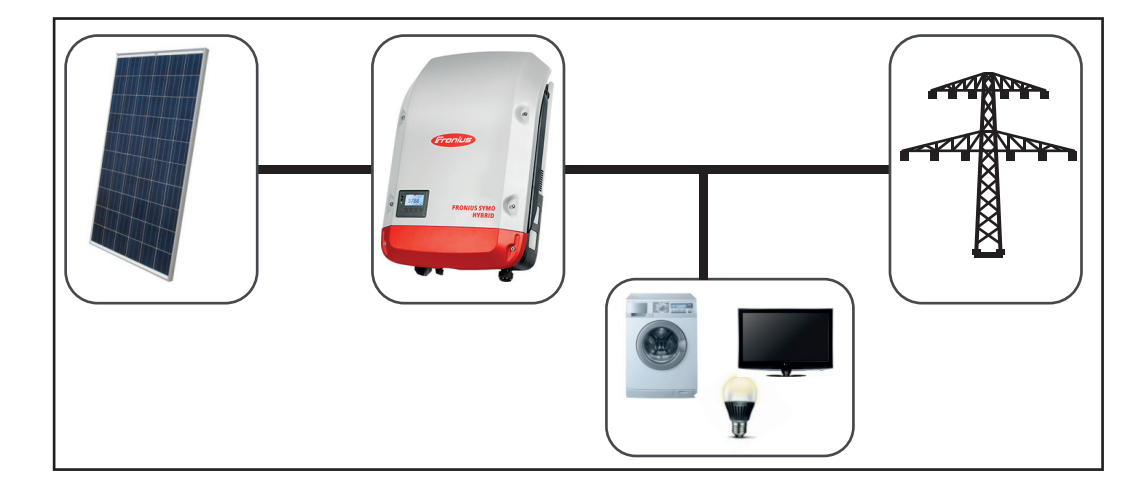

<span id="page-13-0"></span>**Betriebsmodus - Wechselrichter mit Batterie**

Um den Eigenverbrauch in Ihrem PV-System bestmöglich nützen zu können, kann eine Fronius Solar Battery als Speicher verwendet werden. Die Fronius Solar Battery ist gleichstromseitig mit dem Wechselrichter gekoppelt. Deshalb ist keine mehrfache Stromumwandlung nötig und der Wirkungsgrad wird erhöht.

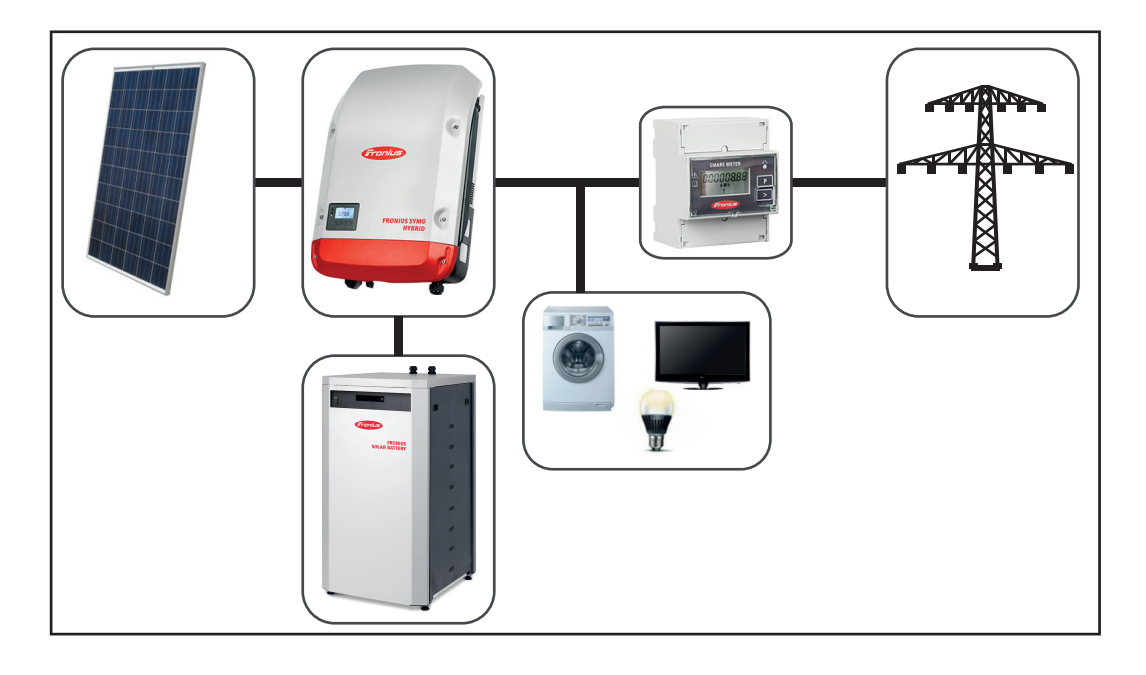

<span id="page-13-1"></span>**Betriebsmodus - Wechselrichter mit Batterie und Notstrom-Funktion**

Im voll ausgebauten Hybrid PV-System kann der Wechselrichter:

- Strom ins Netz einspeisen
- die im PV-System angeschlossenen Geräte bei einem Stromausfall versorgen oder
- überschüssige Energie in die Fronius Solar Battery laden.

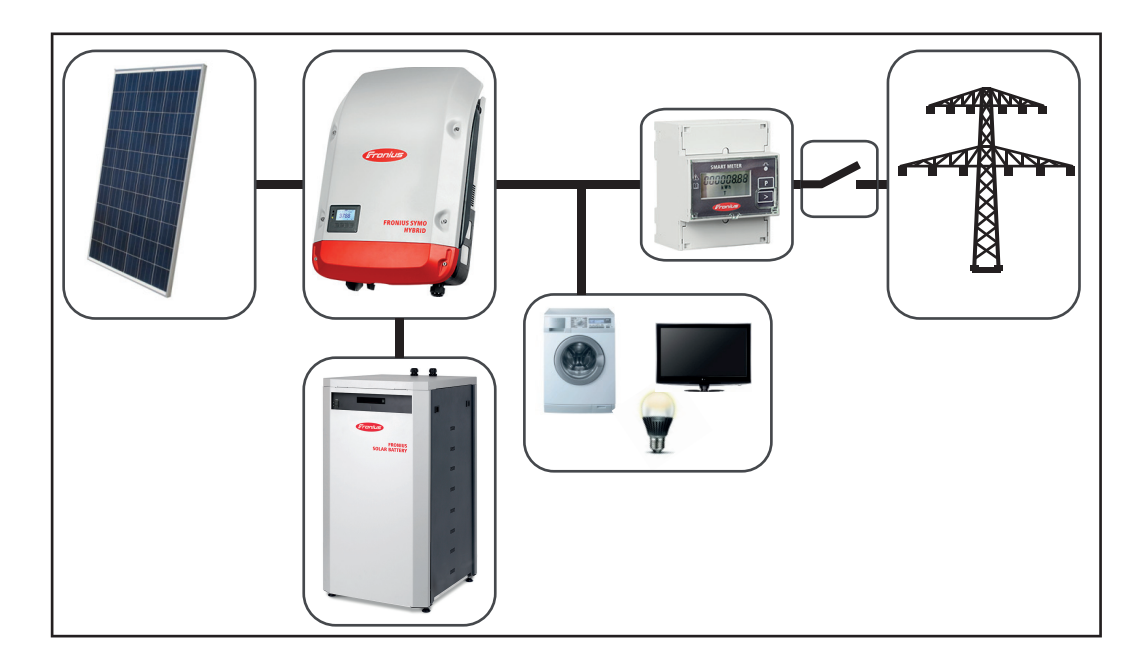

<span id="page-13-2"></span>**Energiefluss-Richtung** Beim Hybrid-Wechselrichter gibt es vier verschiedene Energiefluss-Richtungen:

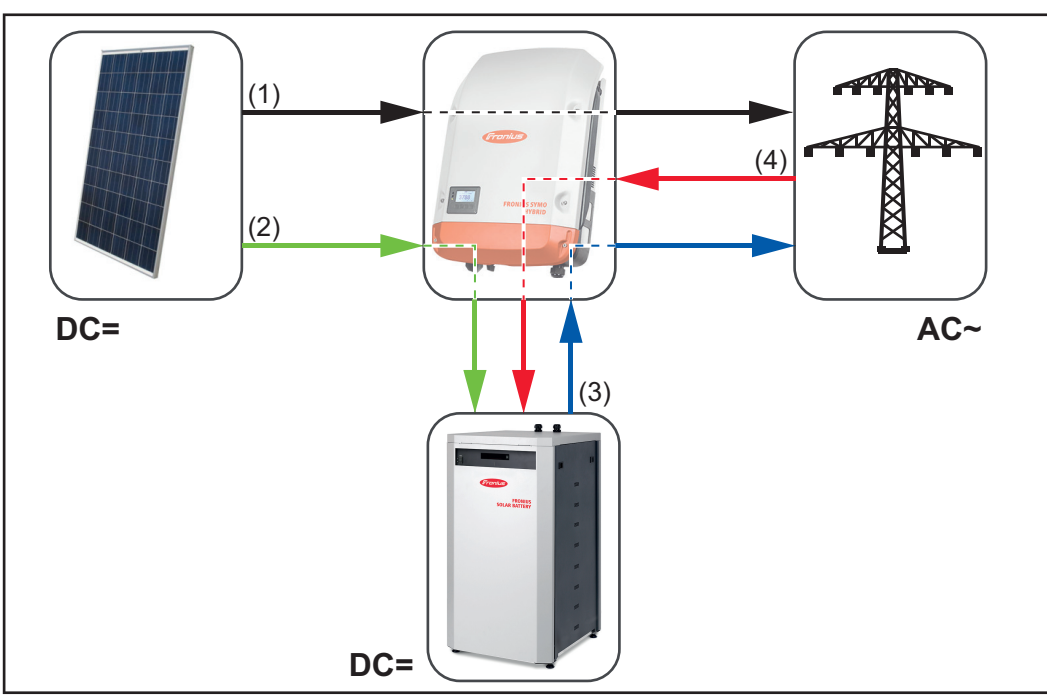

*Energiefluss-Richtungen im Hybrid PV-System*

- (1) PV-Modul Wechselrichter Netz
- (2) PV-Modul Wechselrichter Batterie
- (3) Batterie Wechselrichter Netz
- (4) Netz Wechselrichter Batterie

### <span id="page-15-0"></span>**Datenkommunikation**

#### <span id="page-15-1"></span>**Datenkommunikations-Bereich**

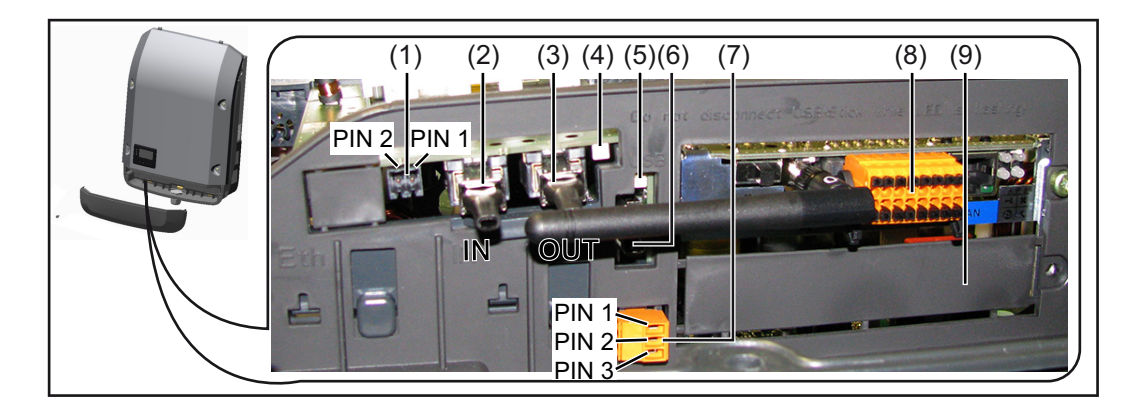

#### **Pos. Bezeichnung**

(1) umschaltbare Multifunktions-Stromschnittstelle

Für den Anschluss an die Multifunktions-Stromschnittstelle den 2-poligen Gegenstecker aus dem Lieferumfang des Wechselrichters verwenden.

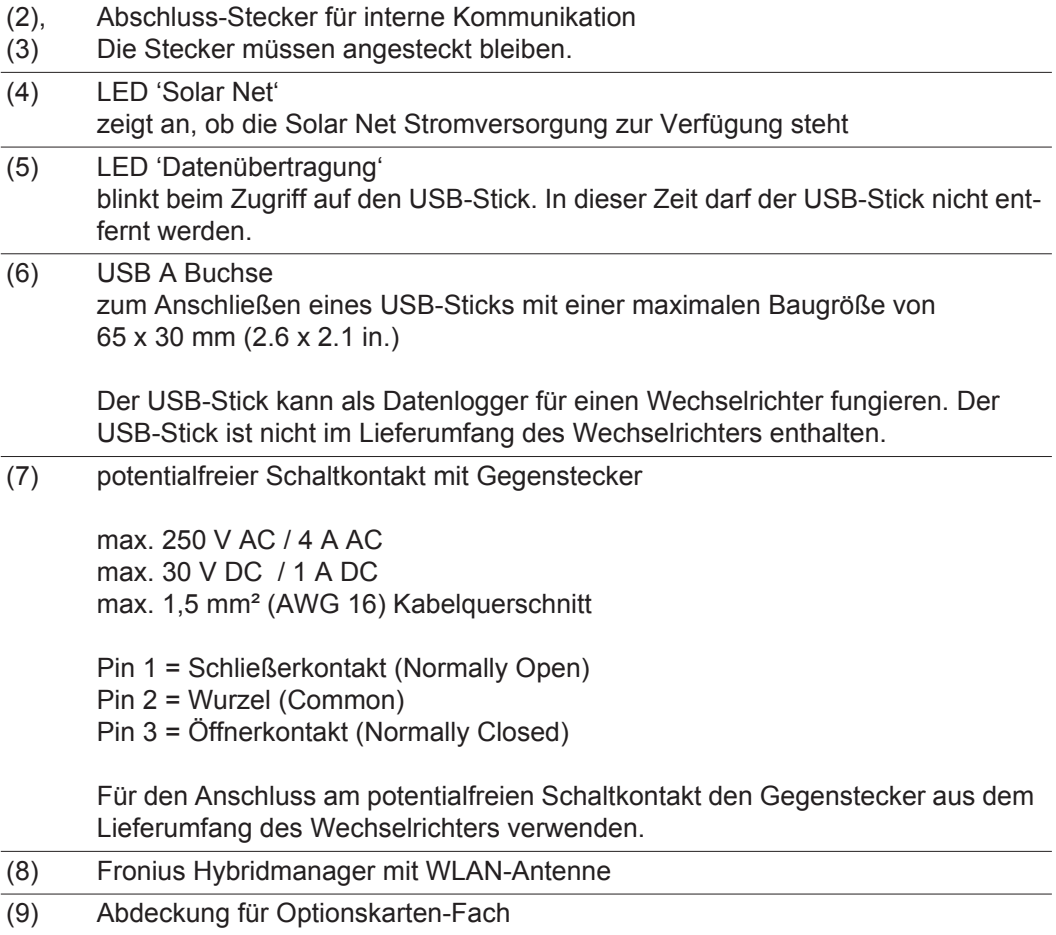

<span id="page-16-0"></span>**Allgemeines** Der Wechselrichter ist serienmäßig mit der WLAN-fähigen Anlagenüberwachung und Energiemanagement-Einheit ausgestattet.

Die Anlagenüberwachung umfasst unter anderem folgende Funktionen:

- eigene Web-Seite mit Anzeige von Aktuelldaten und verschiedensten Einstellmöglichkeiten
- direkte Verbindungsmöglichkeit zu Fronius Solar.web
- automatisches Versenden von Servicemeldungen per SMS oder E-Mail im Fehlerfall
- Internet-Verbindung via WLAN oder LAN
- Steuerungsmöglichkeit des Wechselrichters durch die Vorgabe von Leistungs-Grenzwerten, Mindest- oder Maximal-Laufzeiten oder Soll-Laufzeiten
- Steuerung des Wechselrichters via Modbus (tcp / rtu)
- Vergabe von Steuerungs-Prioritäten
- Steuerung des Wechselrichters durch angeschlossene Zähler (Fronius Smart Meter)
- Steuerung des Wechselrichters über einen Rundsteuersignal Empfänger (Z.B. Blindleistungsvorgabe oder Wirkleistungsvorgabe)
- dynamische Leistungsreduzierung unter Berücksichtigung des Eigenverbrauches
- Steuerung der Batterieladung unter Berücksichtigung der eingestellten Regelziele

<span id="page-16-1"></span>**Bedienelemente, Anschlüsse und Anzeigen am Fronius Hybridmana-**

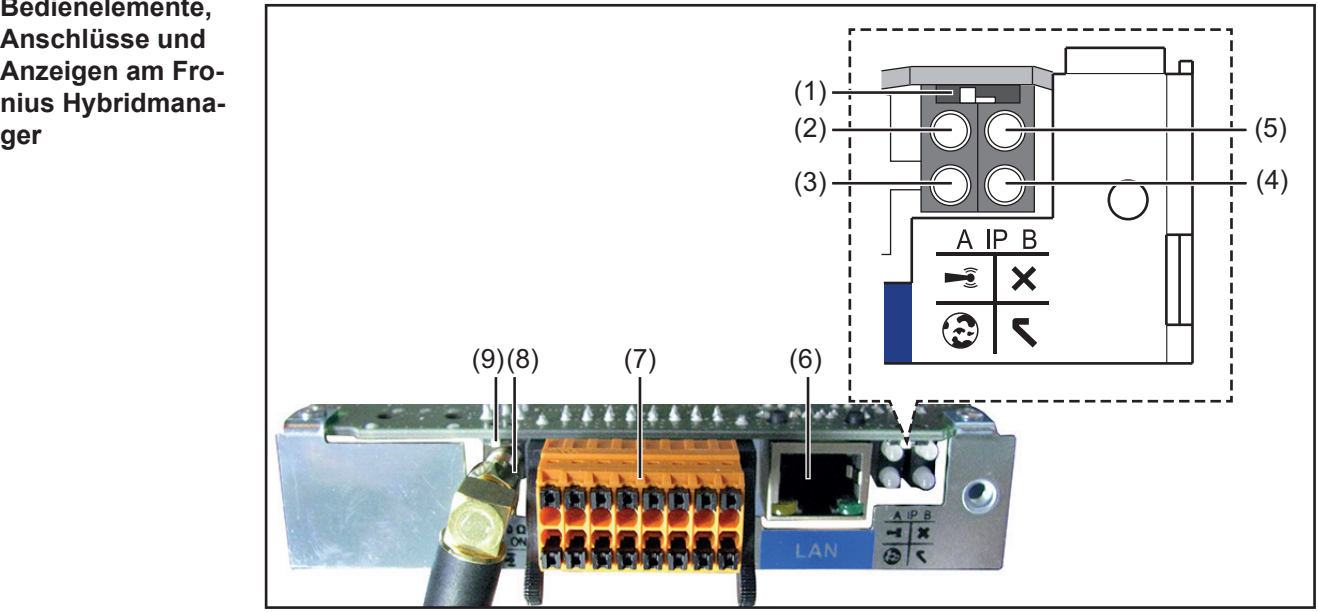

#### **Nr. Funktion**

#### **(1) Schalter IP**

zum Umschalten der IP-Adresse:

Schalterposition **A** vorgegebene IP-Adresse und Öffnen des WLAN Access Point

Für eine direkte Verbindung mit einem PC via LAN arbeitet der Fronius Hybridmanager mit der fixen IP-Adresse 169.254.0.180.

Befindet sich der Schalter IP in Position A wird zusätzlich ein Access Point für eine direkte WLAN Verbindung zum Fronius Hybridmanager geöffnet.

Zugangsdaten zu diesem Access Point: Netzwerk-Name: FRONIUS\_240.XXXXXX Schlüssel: 12345678

Der Zugriff auf den Fronius Hybridmanager ist möglich:

- per DNS-Name "http://datamanager"
- mittels IP-Adresse 169.254.0.180 für die LAN Schnittstelle
- mittels IP-Adresse 192.168.250.181 für den WLAN Access Point

Schalterposition **B** zugewiesene IP-Adresse

Der Fronius Hybridmanager arbeitet mit einer zugewiesenen IP-Adresse Werkseinstellung dynamisch (DHCP)

Die IP-Adresse kann auf der Web-Seite des Fronius Hybridmanager eingestellt werden.

Der Schalter IP befindet sich unterhalb der LEDs

- **(2) LED WLAN**
	- blinkt grün: der Fronius Hybridmanager befindet sich im Service-Modus (Schalter IP an der Fronius Hybridmanager Steckkarte ist in Position A oder der Service-Modus wurde über das Wechselrichter-Display aktiviert, der WLAN Acces Point ist geöffnet)
	- leuchtet grün: bei bestehender WLAN-Verbindung
	- blinkt abwechselnd grün/rot: Überschreitung der Zeit, wie lang der WLAN Access Point nach dem Aktivieren geöffnet ist (1 Stunde)
	- leuchtet rot: bei nicht bestehender WLAN-Verbindung
	- blinkt rot: fehlerhafte WLAN-Verbindung
	- leuchtet nicht, wenn sich der Fronius Hybridmanager im Slave-Modus befindet

#### **(3) LED Verbindung Solar.web**

- leuchtet grün: bei bestehender Verbindung zu Fronius Solar.web
- leuchtet rot: bei erforderlicher, aber nicht bestehender Verbindung zu Fronius Solar.web
- leuchtet nicht: wenn keine Verbindung zu Fronius Solar.web erforderlich ist

#### **(4) LED Versorgung**

- leuchtet grün: bei ausreichender Stromversorgung durch das interne Kommunikationssystem; Der Fronius Hybridmanager ist betriebsbereit.
- leuchtet nicht: bei mangelhafter oder nicht vorhandener Stromversorgung durch das interne Kommunikationssystem - eine externe Stromversorgung ist erforderlich
- blinkt rot: während eines Update-Vorganges

**WICHTIG!** Während eines Update-Vorganges die Stromversorgung nicht unterbrechen.

leuchtet rot: der Update-Vorgang ist fehlgeschlagen

#### **Nr. Funktion**

- **(5) LED Verbindung**
	- leuchtet grün: bei aufrechter Verbindung innerhalb des internen Kommunikationssystems
	- leuchtet rot: bei unterbrochener Verbindung innerhalb des internen Kommunikationssystems

### **(6) Anschluss LAN**

- Ethernet-Schnittstelle mit blauer Farbmarkierung, zum Anschließen des Ethernet-Kabels
- **(7) I/Os**

digitale Ein- und Ausgänge

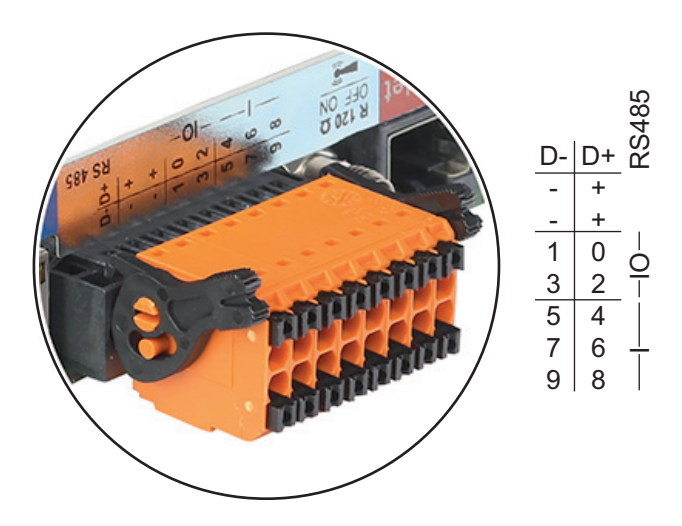

#### **Modbus RTU 2-Draht (RS485):**

- D- Modbus Daten -
- D+ Modbus Daten +

#### **Int./ext. Versorgung**

- GND
- +  $U_{\text{int}} / U_{\text{ext}}$ Ausgang der internen Spannung 12,8 V oder Eingang für eine externe Versorgungsspannung >12,8 - 24 V DC (+ 20 %)

#### **Digitale Eingänge:** 0 - 3, 4 - 9

Spannungspegel: low = min.  $0 \vee$  - max.  $1,8 \vee$ ; high = min.  $3 \vee$  - max.  $24 \vee$  Dc (+ 20) %)

Eingangsströme: je nach Eingangsspannung; Eingangswiderstand = 46 kOhm

#### **Digitale Ausgänge:** 0 - 3

Schaltvermögen bei Versorgung durch die Fronius Hybridmanager Steckkarte: 3,2 W in Summe für alle 4 digitalen Ausgänge

Schaltvermögen bei Versorgung durch ein externes Netzteil mit min. 12,8 - max. 24 V DC (+ 20 %), angeschlossen an Uint / Uext und GND: 1 A, 12,8 - 24 V DC (je nach externem Netzteil) pro digitalem Ausgang

Der Anschluss an die I/Os erfolgt über den mitgelieferten Gegenstecker.

#### **Nr. Funktion**

#### **(8) Antennensockel**

zum Aufschrauben der WLAN Antenne

**(9) Schalter Modbus-Terminierung (für Modbus RTU)** interner Busabschluss mit 120 Ohm Widerstand (ja/nein)

Schalter in Position "on": Abschluss-Widerstand 120 Ohm aktiv Schalter in Position "off": kein Abschluss-Widerstand aktiv

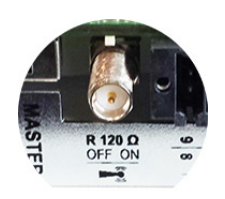

**WICHTIG!** In einem RS485 Bus muss der Abschluss-Widerstand beim ersten und letzten Gerät aktiv sein.

#### <span id="page-19-0"></span>**Datenvolumen berechnen**

Die Berechnung des Datenvolumens ist von den aktivierten Funktionen des Fronius Hybridmanager abhängig.

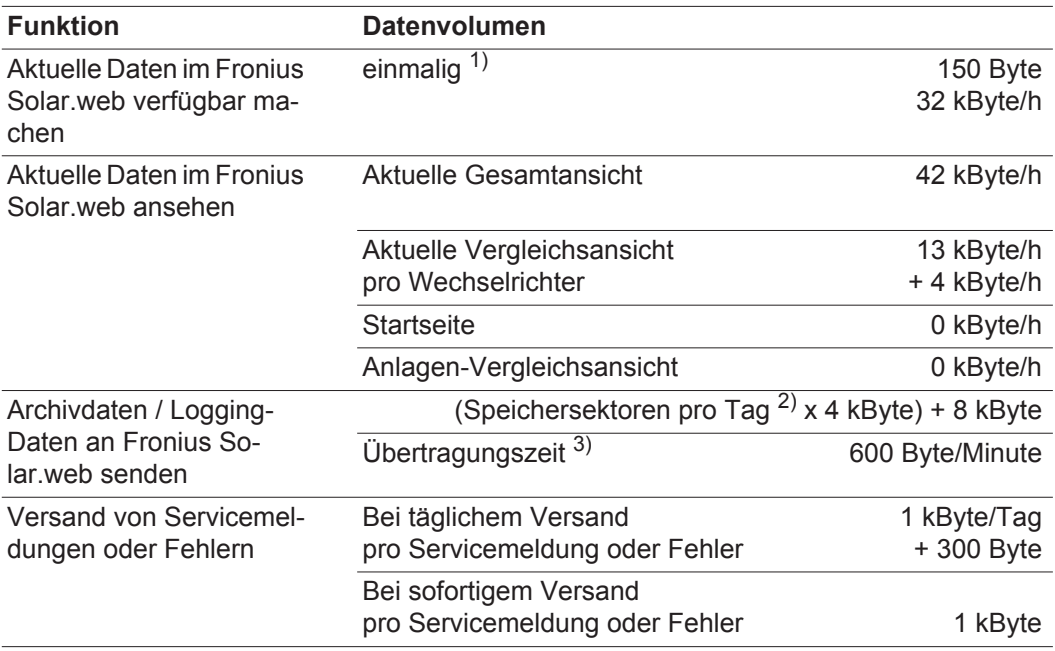

1) nur nach einem Neustart oder getrennter Internet-Verbindung

- <sup>2)</sup> Berechnung der Speichersektoren pro Tag gemäß Kapitel "Logging", Abschnitt "Speicherkapazität berechnen"
- 3) abhängig von der Qualität der Internet-Verbindung

**WICHTIG!** Da es sich bei den in der Tabelle angeführten Werten um "Rohdaten" des Fronius Hybridmanager handelt und da bei der Abrechnung des Providers Unterschiede durch verschiedene Zählvarianten des Transfervolumens auftreten können, den errechneten Gesamtwert um 10 - 20 % erhöhen.

Sind die Funktionen deaktiviert, fällt kein Datenvolumen an.

Ein Update der Fronius Hybridmanager Firmware benötigt ebenfalls ein bestimmtes Datenvolumen. Dieses Datenvolumen ist von der Größe des jeweiligen Update-Paketes abhängig und kann daher bei der Voraus-Berechnung des Datenvolumens nicht berücksichtigt werden.

**WICHTIG!** Fronius empfiehlt eine Flatrate, um unvorhersehbare Datenmengen zu vermeiden.

<span id="page-20-0"></span>**Nähere Informationen zum Fronius Hybridmanager**

Nähere Information zum Fronius Hybridmanager und weitere Optionen zur Inbetriebnahme finden Sie unter:

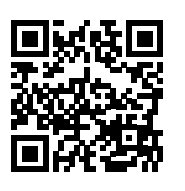

 $\rightarrow$  http://www.fronius.com/QR-link/4204260191DE

<span id="page-21-0"></span>**Generelle Informationen für den Netzwerk-Administrator**

#### <span id="page-21-1"></span>**Voraussetzungen**

**HINWEIS!** Die Netzwerk-Konfiguration des Fronius Hybridmanager setzt Kenntnisse aus der Netzwerk-Technologie voraus.

Wird der Fronius Hybridmanager in ein bestehendes Netzwerk integriert, muss die Adressierung des Fronius Hybridmanager an die des Netzwerkes angepasst werden.

z.B.: Netzwerk-Adressbereich = 192.168.1.x, Subnet-Mask = 255.255.255.0

- Dem Fronius Hybridmanager muss eine IP-Adresse zwischen 192.168.1.1 und 192.168.1.254 zugewiesen werden.
- Die gewählte IP-Adresse darf im Netzwerk noch nicht in Verwendung sein.
- Die Subnet-Mask muss dem bestehenden Netzwerk entsprechen (z.B.255.255.255.0).

Soll der Fronius Hybridmanager Servicemeldungen versenden oder Daten an Fronius Solar.web senden, muss eine Gateway-Adresse und eine DNS-Server Adresse eingegeben werden. Über die Gateway-Adresse bekommt der Fronius Hybridmanager eine Verbindung zum Internet. Als Gateway-Adresse eignet sich z.B. die IP-Adresse des DSL-Routers.

#### **WICHTIG!**

- Der Fronius Hybridmanager darf nicht die selbe IP-Adresse wie der PC / Laptop haben!
- Der Fronius Hybridmanager kann sich nicht selbst ins Internet verbinden. Bei einem DSL-Anschluss muss ein Router die Verbindung ins Internet aufbauen.

#### <span id="page-21-2"></span>**Allgemeine Firewall Einstellungen**

Um die verschiedenen Funktionen des Fronius Hybridmanager ausführen zu können, muss eine Firewall wie folgt eingestellt werden:

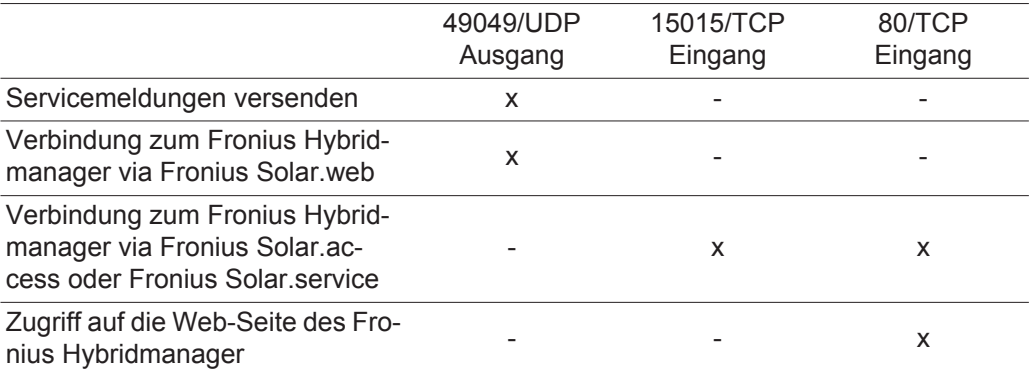

Das Versenden von Servicemeldungen erfolgt via Fronius Solar.web.

Die Firewall so konfigurieren, dass die IP-Adresse des Fronius Hybridmanager an Port 49049/UDP von "fdmp.solarweb.com" Daten schicken kann.

DSL-Router ermöglichen zumeist den Versand von Daten ins Internet und müssen daher normalerweise nicht konfiguriert werden.

<span id="page-22-1"></span><span id="page-22-0"></span>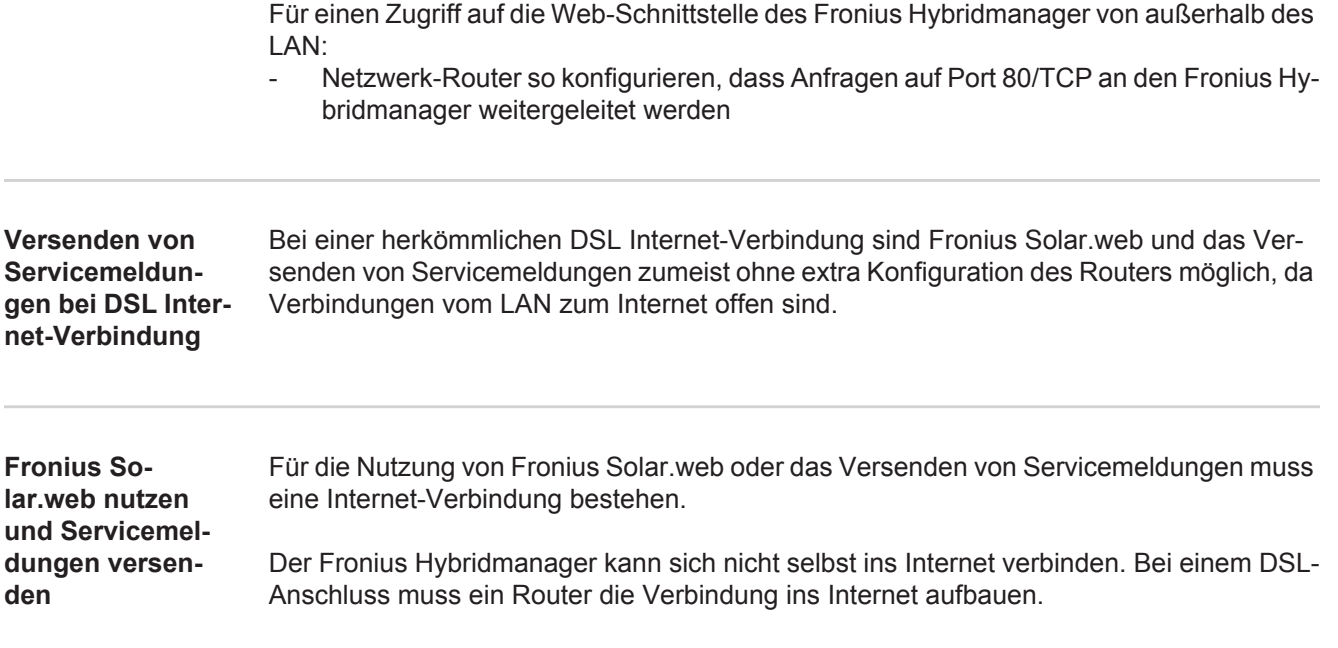

### <span id="page-23-0"></span>**Bedienelemente und Anzeigen**

#### <span id="page-23-1"></span>**Bedienelemente und Anzeigen**

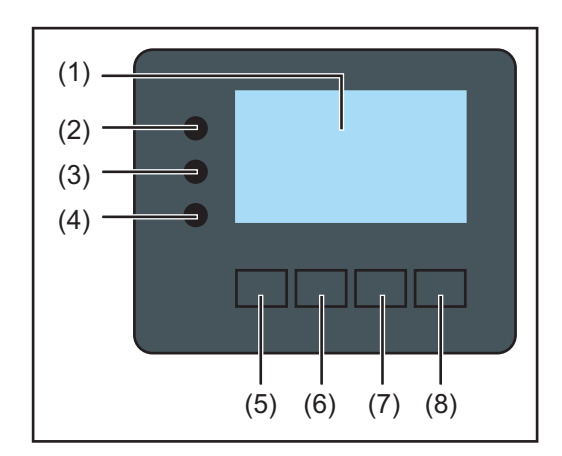

#### **Pos. Beschreibung**

(1) Display

zur Anzeige von Werten, Einstellungen und Menüs

### **Kontroll- und Status-LEDs**

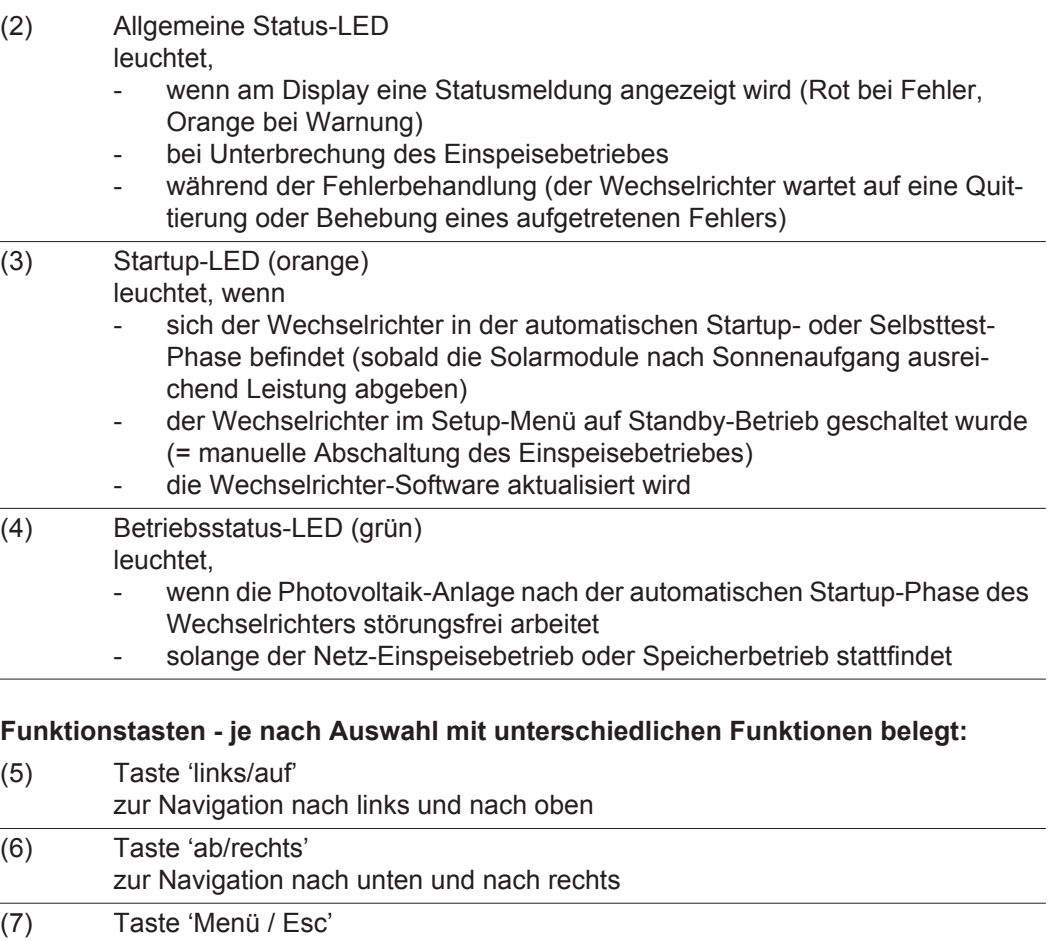

zum Wechsel in die Menüebene zum Ausstieg aus dem Setup-Menü (8) Taste 'Enter' zum Bestätigen einer Auswahl

Die Tasten funktionieren kapazitiv. Eine Benetzung mit Wasser kann die Funktion der Tasten beeinträchtigen. Für eine optimale Funktion, die Tasten gegebenenfalls mit einem Tuch trockenwischen.

<span id="page-24-0"></span>**Display** Die Versorgung des Displays erfolgt über die AC-Netzspannung sowie über die PV- und Batterie-Seite. Je nach Einstellung im Setup-Menü kann das Display den ganzen Tag zur Verfügung stehen.

> **WICHTIG!** Das Display des Wechselrichters ist kein geeichtes Messgerät. Eine geringe Abweichung zum Energiezähler des Energieversorgungs-Unternehmens ist systembedingt. Die genaue Abrechnung der Daten mit dem Energieversorgungs-Unternehmen erfordert daher einen geeichten Zähler.

| <b>JETZT</b>     | Menüpunkt                                               |
|------------------|---------------------------------------------------------|
| Ausgangsleistung | Parameter-Erklärung                                     |
| 70<br>▌W         | Anzeigen von Werten und Einheiten sowie<br>Status-Codes |
|                  | Belegung der Funktionstasten                            |

*Anzeigebereiche am Display, Anzeigemodus*

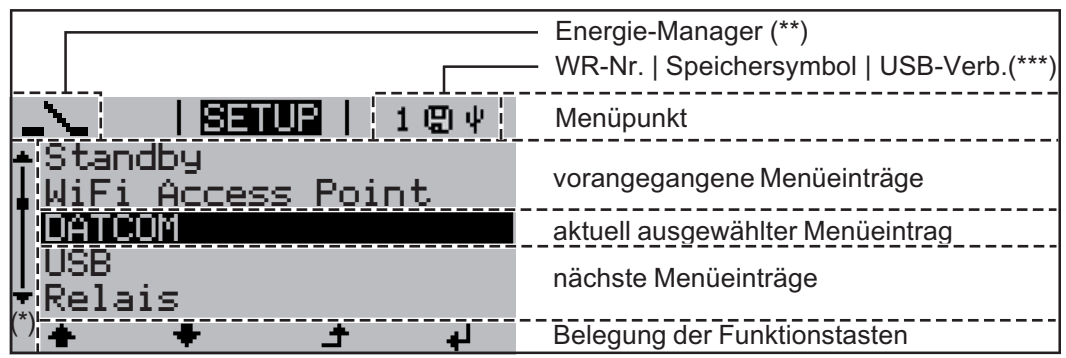

*Anzeigebereiche am Display, Setup-Modus*

- (\*) Scroll-Balken
- (\*\*) Symbol Energie-Manager wird angezeigt, wenn die Funktion 'Energie-Manager' aktiviert ist
- (\*\*\*) WR-Nr. = Wechselrichter DATCOM-Nummer, Speichersymbol - erscheint kurzfristig beim Speichern von eingestellten Werten, USB-Verbindung - erscheint wenn ein USB-Stick angeschlossen wurde

## <span id="page-25-0"></span>**Navigation in der Menüebene**

<span id="page-25-4"></span><span id="page-25-3"></span><span id="page-25-2"></span><span id="page-25-1"></span>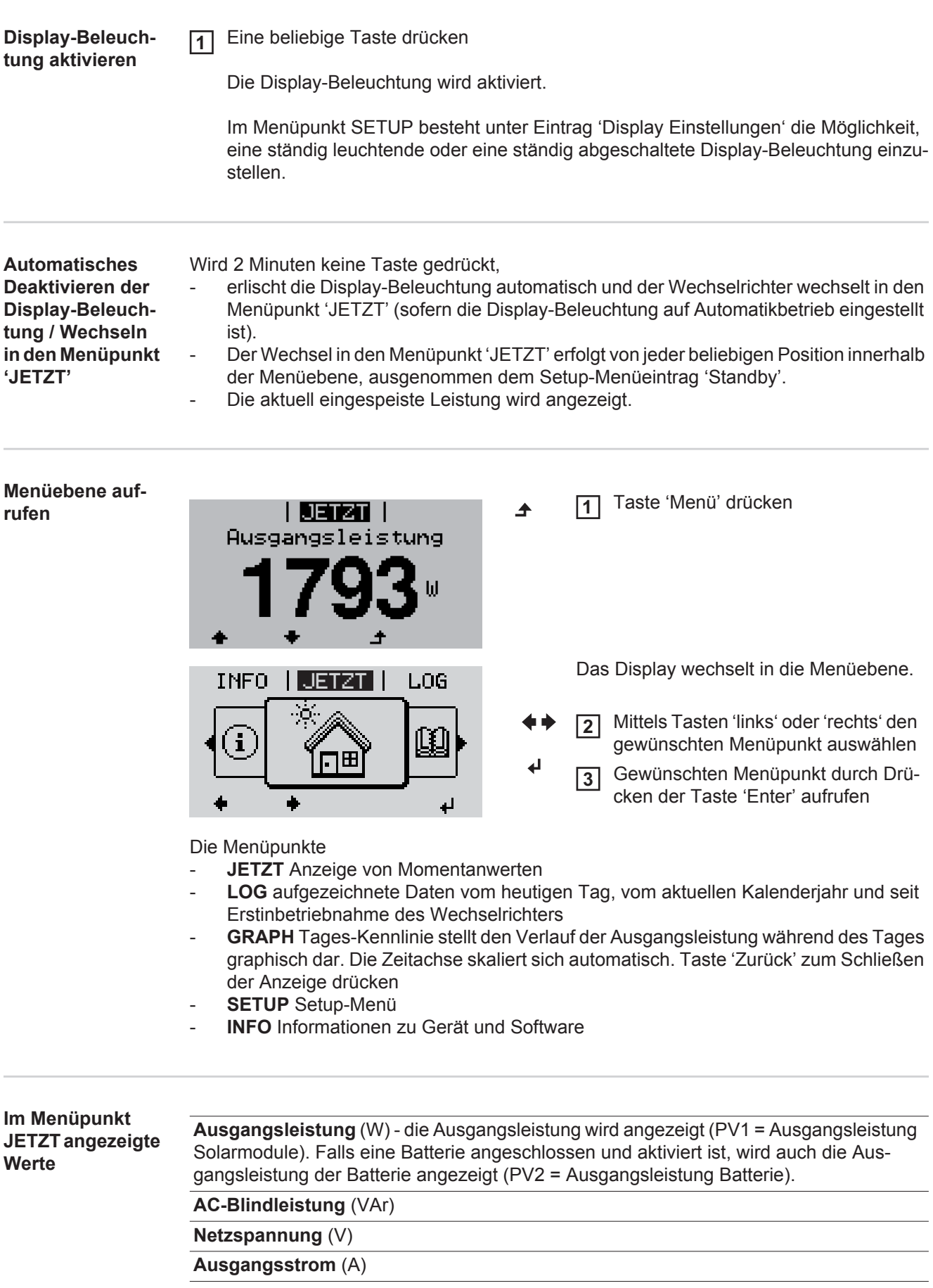

### **Netzfrequenz** (Hz)

**Solarspannung** (V) - von U PV1 und falls aktiviert U PV2 (Batterie)

**Solarstrom** (A) - von I PV1 und falls aktiviert I PV2 (Batterie)

**Uhrzeit Datum** - Uhrzeit und Datum am Wechselrichter

<span id="page-26-0"></span>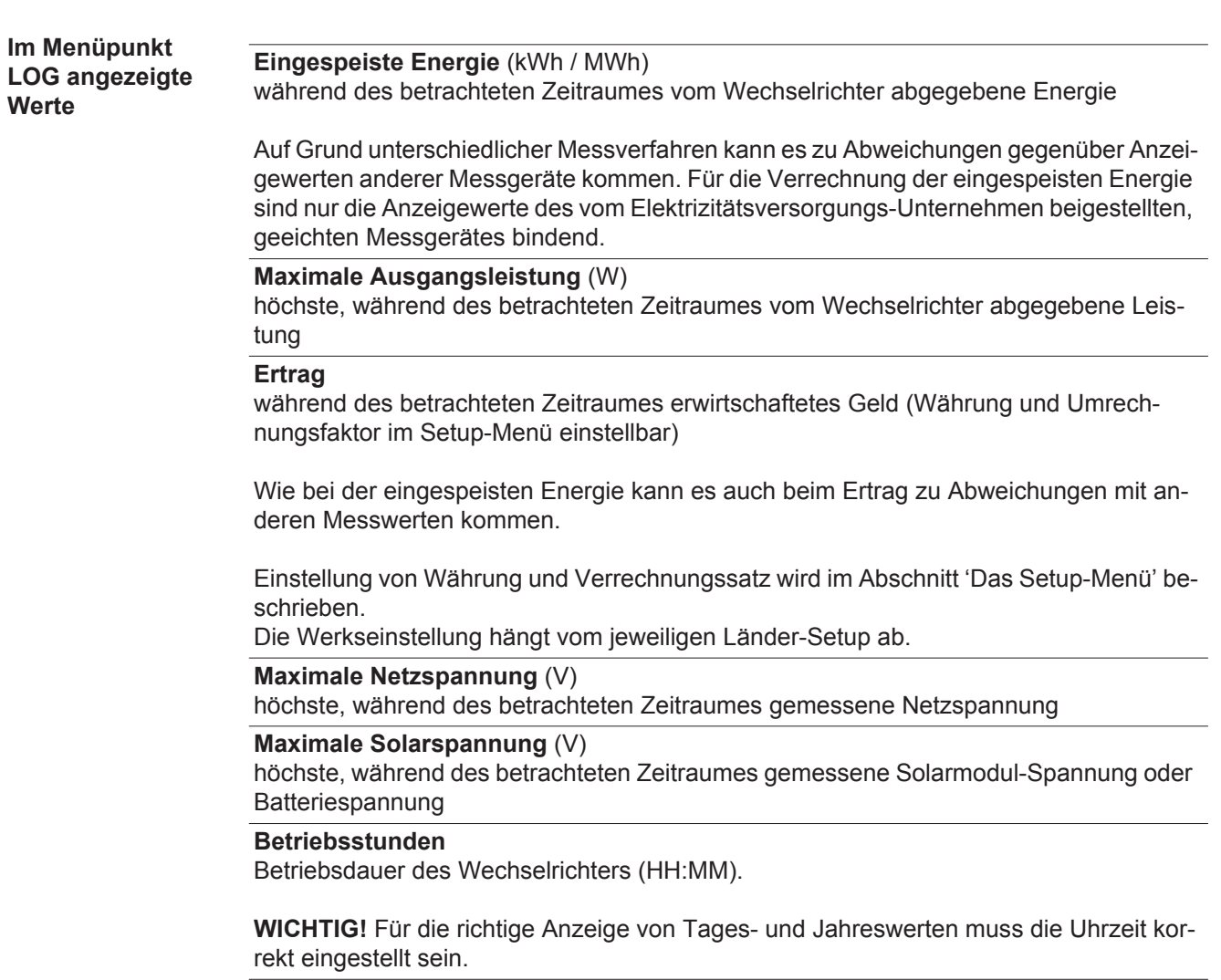

## <span id="page-27-0"></span>**Der Menüpunkt SETUP**

<span id="page-27-1"></span>**Voreinstellung** Der Wechselrichter ist nach der vollständigen Durchführung der Inbetriebnahme je nach Ländersetup vorkonfiguriert.

> Der Menüpunkt SETUP ermöglicht eine einfache Änderung der Voreinstellungen des Wechselrichters, um Anwender-spezifischen Wünschen und Anforderungen zu entsprechen.

<span id="page-27-2"></span>**Software-Aktualisierungen**

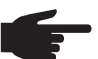

**HINWEIS!** Auf Grund von Software-Updates können Funktionen an Ihrem Gerät verfügbar sein, die in dieser Bedienungsanleitung nicht beschrieben sind oder umgekehrt. Zudem können sich einzelne Abbildungen von den Bedienelementen an ihrem Gerät unterscheiden. Die Funktionsweise dieser Bedienelemente ist jedoch identisch.

<span id="page-27-3"></span>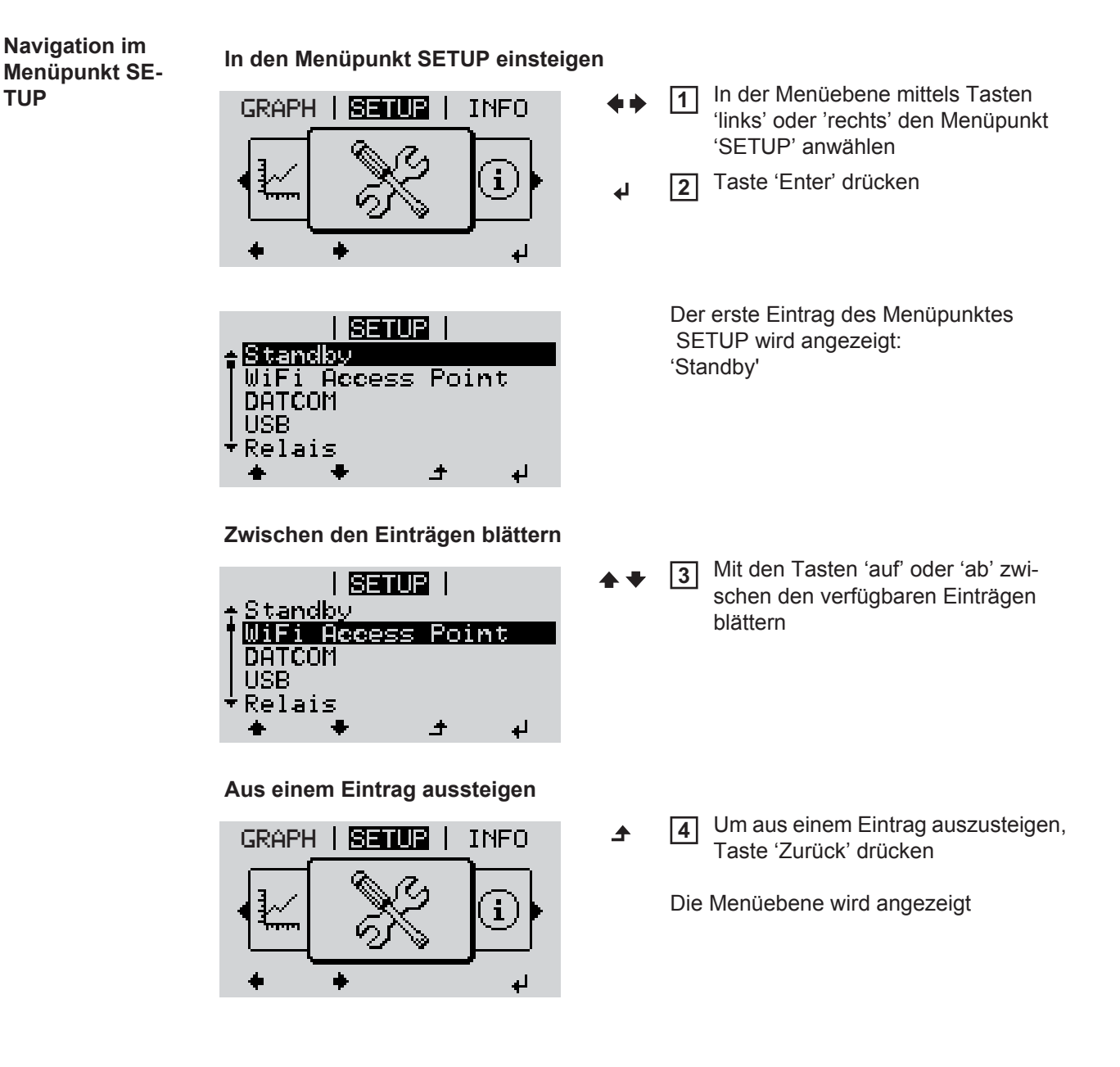

<span id="page-28-0"></span>Wird 2 Minuten keine Taste gedrückt, wechselt der Wechselrichter von jeder beliebigen Position innerhalb der Menüebene in den Menüpunkt 'JETZT' (Ausnahme: Setup-Menüeintrag 'Standby'), erlischt die Display-Beleuchtung. Die aktuell eingespeiste Leistung wird angezeigt. **Setup-Menüein-**In den Menüpunkt SETUP einsteigen **1 träge einstellen**  Mittels Tasten 'auf' oder 'ab' den gewünschten Eintrag anwählen **2 allgemein** Taste 'Enter' drücken **3** ᅬ **Die erste Stelle eines einzustellenden Die zur Verfügung stehenden Einstel-Wertes blinkt: lungen werden angezeigt:** Mittels Tasten 'auf' oder 'ab' eine Mittels Tasten 'auf' oder 'ab' die ge-**4 4** Zahl für die erste Stelle auswählen wünschte Einstellung auswählen  $\blacktriangle$   $\blacklozenge$  $\blacktriangle$   $\blacklozenge$ Taste 'Enter' drücken Um die Auswahl zu speichern und zu **5 5** übernehmen, Taste 'Enter' drücken. ᅬ  $\blacktriangleleft$ Die zweite Stelle des Wertes blinkt. Um die Auswahl nicht zu speichern, Arbeitsschritte 4 und 5 wiederholen, **6** Taste 'Esc' drücken. bis ...  $\blacktriangle$ der ganze einzustellende Wert blinkt. Taste 'Enter' drücken **7** ᅬ Arbeitsschritte 4 - 6 gegebenenfalls **8** für Einheiten oder weitere einzustellende Werte wiederholen, bis Einheit oder einzustellender Wert blinken. Um die Änderungen zu speichern **9** und zu übernehmen, Taste 'Enter' drücken.  $\overline{\mathbf{t}}$ Um die Änderungen nicht zu speichern, Taste 'Esc' drücken.  $\blacktriangle$ Der aktuell ausgewählte Eintrag wird an-Der aktuell ausgewählte Eintrag wird angezeigt. gezeigt. **Anwendungsbei-**Setup-Menüeintrag 'Zeit / Datum' an-**1 spiel: Zeit einstel-**图有刊图 1  $\mathbf{1}$ wählen **len** DATCOM Taste 'Enter' drücken TSR **2**

**Datum** 

Display Einstellung

 $\blacktriangle$ 

┛

 $\overline{\phantom{a}}$ 

<span id="page-28-1"></span>۱ م/

**DE**

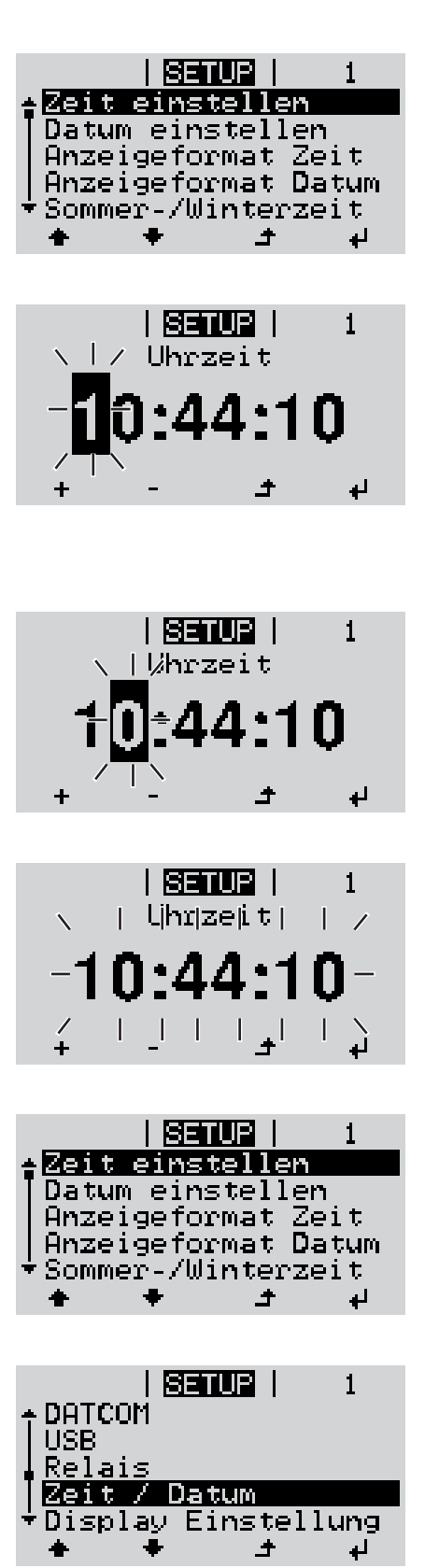

Die Übersicht der einstellbaren Werte wird angezeigt.

- Mittels Tasten 'auf' oder 'ab' 'Zeit einstellen' auswählen **3**
- Taste 'Enter' drücken **4**

Die Uhrzeit wird angezeigt. (HH:MM:SS, 24-Stunden-Anzeige), die Zehner-Stelle für die Stunde blinkt.

- Mittels Tasten 'auf' oder 'ab' einen Wert für die Zehner-Stelle der Stunde auswählen **5**
- Taste 'Enter' drücken **6**  $\overline{\mathbf{t}}$ 
	- Die Einer-Stelle für die Stunde blinkt.
	- Arbeitsschritt 5. und 6. für die Einer-Stelle der Stunde, für die Minuten und die Sekunden wiederholen, bis ... **7**

die eingestellte Uhrzeit blinkt.

Taste 'Enter' drücken **8** 4

> Die Uhrzeit wird übernommen, die Übersicht der einstellbaren Werte wird angezeigt.

Taste 'Esc' drücken **4** $\blacktriangle$ 

> Der Setup-Menüeintrag 'Zeit / Datum' wird angezeigt.

## <span id="page-30-0"></span>**Menüpunkte im Setup-Menü**

<span id="page-30-2"></span><span id="page-30-1"></span>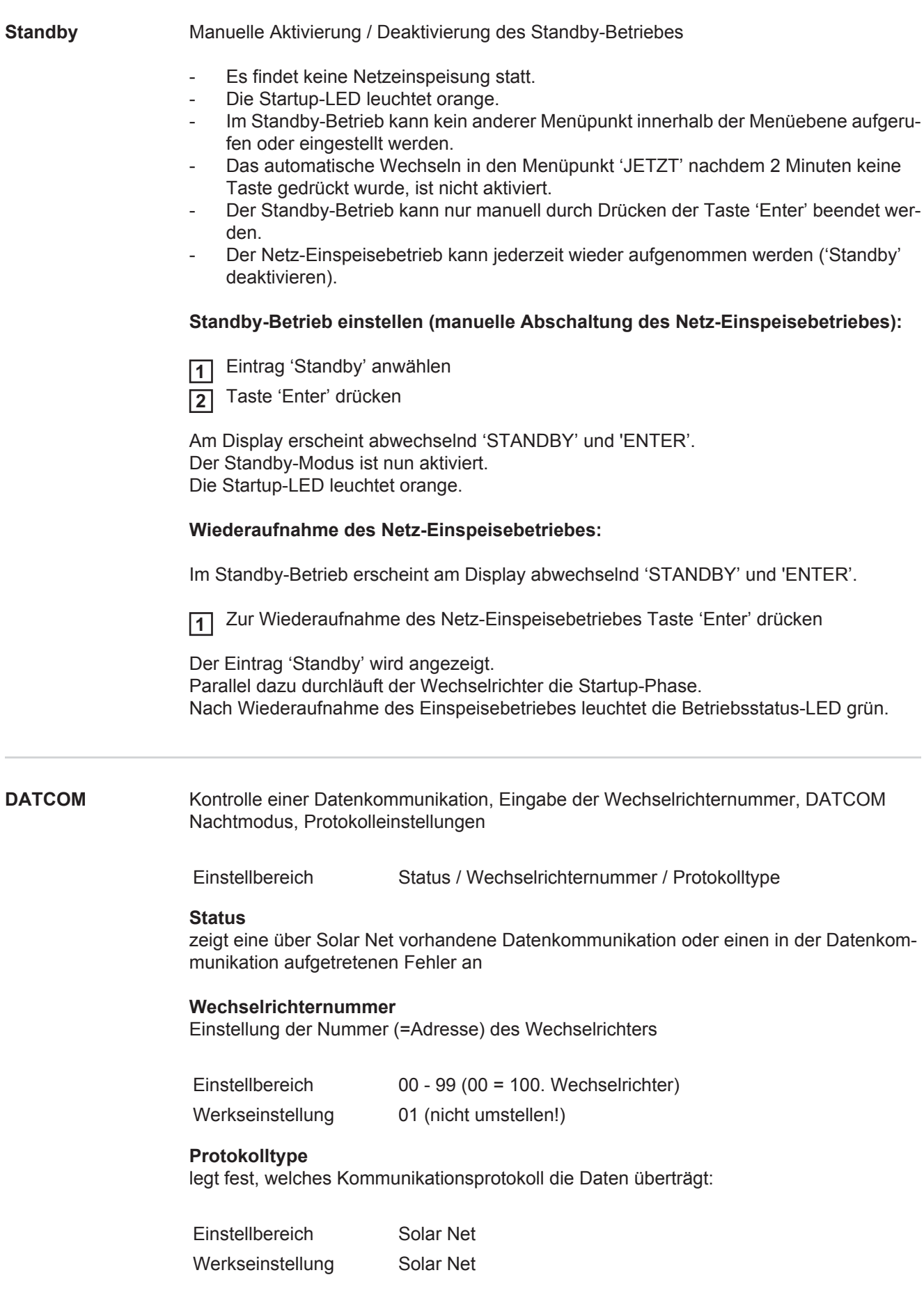

<span id="page-31-0"></span>**USB** Vorgabe von Werten in Zusammenhang mit einem USB-Stick

Einstellbereich HW sicher Entfernen / Software Update / Logging Intervall

#### **HW sicher Entfernen**

Um einen USB-Stick ohne Datenverlust von der USB A Buchse am Datenkommunikations-Einschub abzustecken.

Der USB-Stick kann entfernt werden:

- wenn die OK-Meldung angezeigt wird
- wenn die LED 'Datenübertragung' nicht mehr blinkt oder leuchtet

#### **Software Update**

Zum Aktualisieren der Wechselrichter-Software mittels USB-Stick.

Vorgehensweise:

1 Die Update-Datei 'froxxxxx.upd' herunterladen

(z.B. unter http://www.fronius.com; xxxxx steht für die jeweilige Versionsnummer)

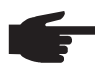

**HINWEIS!** Für ein problemloses Aktualisieren der Wechselrichter-Software darf der hierfür vorgesehene USB-Stick keine versteckte Partition und keine Verschlüsselung aufweisen (siehe Kapitel "Passende USB-Sticks").

- Die Update-Datei auf die äußerste Datenebene des USB-Sticks speichern **2**
- Datenkommunikations-Bereich öffnen **3**
- USB-Stick mit der Update-Datei an der USB-Buchse im Datenkommunikations-Be-**4** reich anstecken
- **5** Im Setup-Menü den Menüpunkt 'USB' und dann 'Update Software' anwählen
- Taste 'Enter' drücken **6**
- Warten, bis am Display die Gegenüberstellungen der aktuell am Wechselrichter vor-**7** handenen und der neuen Software-Version angezeigt werden:
	- *-* 1. Seite: Recerbo Software (LCD), Tasten-Controller Software (KEY), Länder-Setup Version (Set)
	- *-* 2. Seite: Leistungsteil Software
- Nach jeder Seite Taste 'Enter' drücken **8**

Der Wechselrichter beginnt mit dem Kopieren der Daten.

'UPDATE' sowie der Speicherfortschritt der einzelnen Tests in % werden angezeigt, bis die Daten für alle elektronischen Baugruppen kopiert wurden.

Nach dem Kopieren aktualisiert der Wechselrichter nacheinander die erforderlichen elektronischen Baugruppen.

'UPDATE', die betroffene Baugruppe und der Aktualisierungsfortschritt in % werden angezeigt.

Als letzten Schritt aktualisiert der Wechselrichter das Display. Das Display bleibt für ca. 1 Minute dunkel, die Kontroll- und Status-LEDs blinken.

Bei abgeschlossener Software-Aktualisierung wechselt der Wechselrichter in die Startup-Phase und danach in den Netz-Einspeisebetrieb. Der USB-Stick kann abgesteckt werden.

Beim Aktualisieren der Wechselrichter-Software bleiben individuelle Einstellungen im Setup-Menü erhalten.

#### **Logging Intervall**

Aktivieren / Deaktivieren der Logging-Funktion, sowie Vorgabe eines Logging Intervalls

<span id="page-32-0"></span>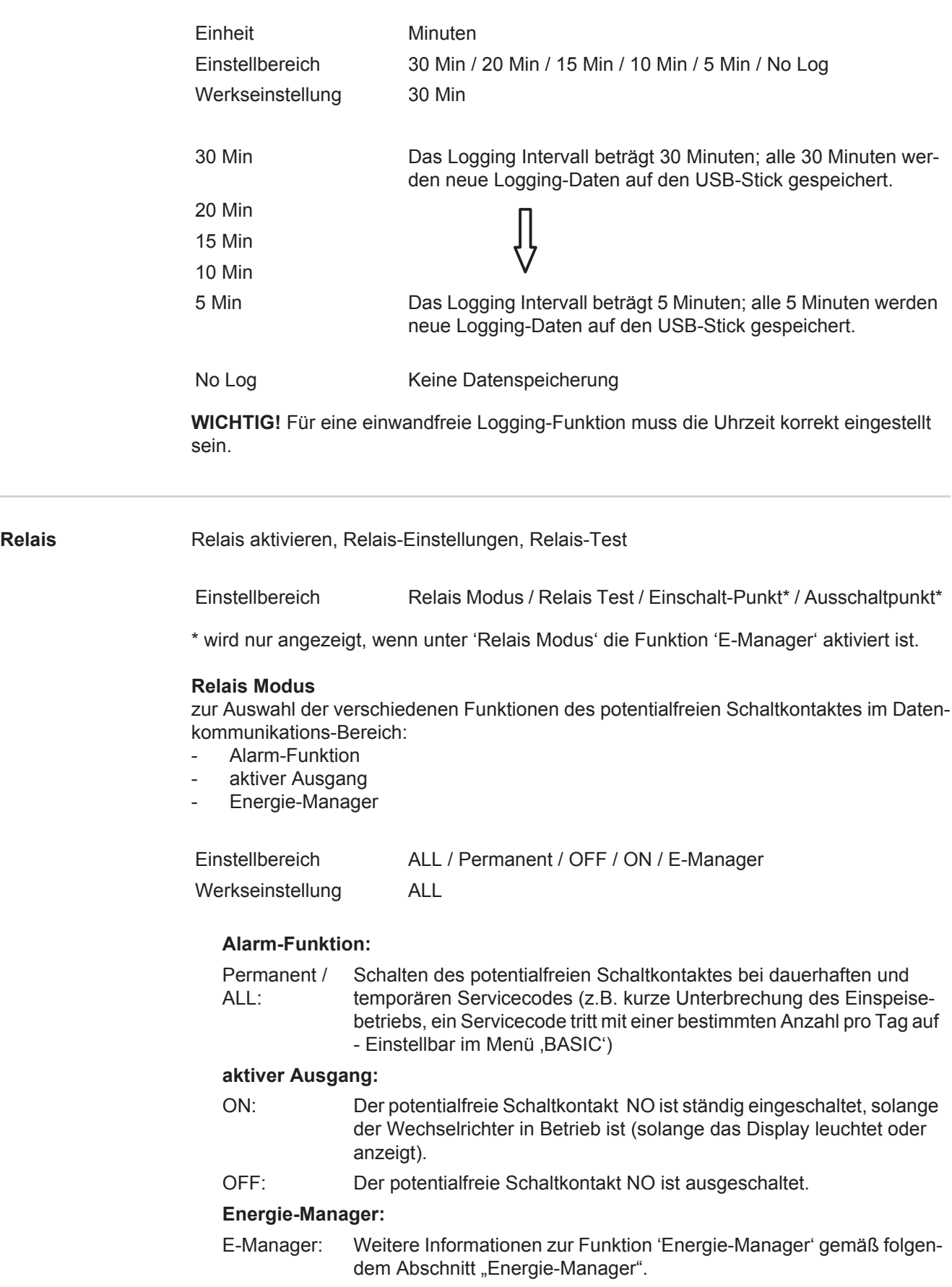

### **Relais Test**

Funktionsüberprüfung, ob der potentialfreie Schaltkontakt schaltet

**Einschalt-Punkt** (nur bei aktivierter Funktion 'Energie-Manager') zum Einstellen des Wirkleistungs-Limits, ab dem der potentialfreie Schaltkontakt eingeschaltet wird

**DE**

<span id="page-33-0"></span>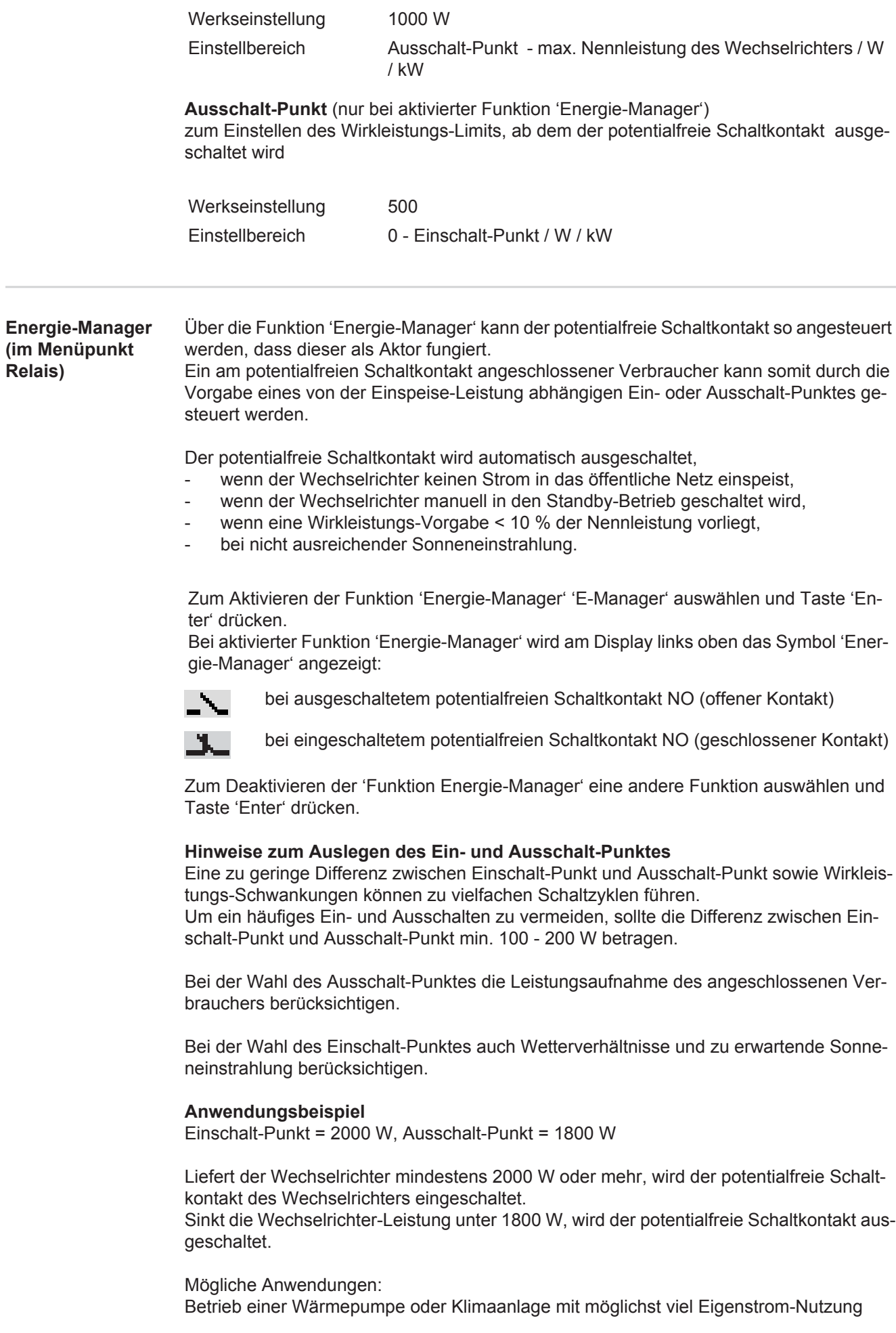

<span id="page-34-0"></span>**Zeit / Datum** Einstellen der Uhrzeit, des Datums und der automatischen Sommer-/Winterzeit-Umschaltung

> Einstellbereich Zeit einstellen / Datum einstellen / Anzeigeformat Zeit / Anzeigeformat Datum / Sommer-/Winterzeit

#### **Zeit einstellen**

Einstellung der Uhrzeit (hh:mm:ss oder hh:mm am/pm - je nach Einstellung unter Anzeigeformat Zeit)

#### **Datum einstellen**

Einstellung des Datums (dd.mm.yyyy oder mm/dd/yyyy - je nach Einstellung unter Anzeigeformat Datum)

#### **Anzeigeformat Zeit**

zur Vorgabe des Anzeigeformates für die Zeit

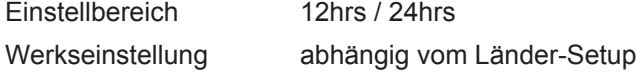

#### **Anzeigeformat Datum**

zur Vorgabe des Anzeigeformates für das Datum

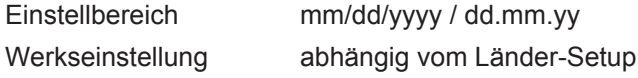

#### **Sommer-/Winterzeit**

Aktivieren / deaktivieren der automatischen Sommer-/Winterzeit-Umschaltung

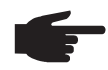

**HINWEIS!** Die Funktion zur automatischen Sommer-/Winterzeit-Umschaltung nur verwenden, wenn sich in einem Fronius Solar Net Ring keine LAN- oder WLAN-fähigen Systemkomponenten befinden (z.B. Fronius Datalogger Web, Fronius Datamanager oder Fronius Hybridmanager). Bei vorhandenen LAN- oder WLAN-fähigen Systemkomponenten stellen Sie diese Funktion auf der Web-Schnittstelle der Systemkomponente ein.

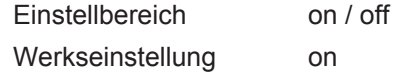

**WICHTIG!** Das korrekte Einstellen von Uhrzeit und Datum ist Voraussetzung für eine richtige Anzeige von Tages- und Jahreswerten sowie der Tages-Kennlinie.

<span id="page-34-1"></span>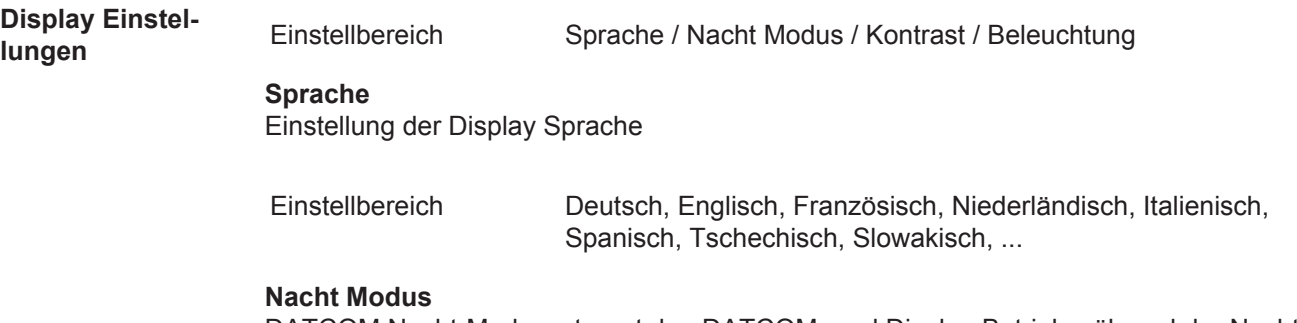

DATCOM Nacht-Modus; steuert den DATCOM- und Display-Betrieb während der Nacht oder bei nicht ausreichend vorhandener DC-Spannung

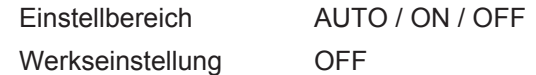

AUTO: Der DATCOM-Betrieb ist immer aufrecht, solange der Hybridmanager aktiv ist.

Das Display ist während der Nacht dunkel und kann durch Drücken einer beliebigen Taste aktiviert werden.

ON: Der DATCOM-Betrieb ist immer aufrecht. Der Wechselrichter stellt die 12 V zur Versorgung des Solar Net ununterbrochen zur Verfügung. Das Display ist immer aktiv.

> **WICHTIG!** Ist der DATCOM-Nachtmodus auf ON oder auf AUTO bei angeschlossenen Solar Net Komponenten eingestellt, erhöht sich der Stromverbrauch des Wechselrichters während der Nacht auf rund 7 W.

OFF: **WICHTIG!** Falls eine Batterie im System angeschlossen und aktiviert ist, darf der Nachtmodus nicht auf OFF stehen.

> Kein DATCOM-Betrieb in der Nacht, der Wechselrichter braucht keinen AC-Strom zur Versorgung des internen Kommunikationssystems. Das Display ist während der Nacht deaktiviert, der Fronius Datamanager / Hybridmanager steht nicht zur Verfügung.

#### **Kontrast**

Einstellung des Kontrastes am Display

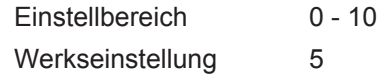

Da der Kontrast temperaturabhängig ist, können wechselnde Umgebungsbedingungen eine Einstellung des Menüpunktes 'Kontrast' erfordern.

#### **Beleuchtung**

Voreinstellung der Display-Beleuchtung

Der Menüpunkt 'Beleuchtung' betrifft nur die Display-Hintergrundbeleuchtung.

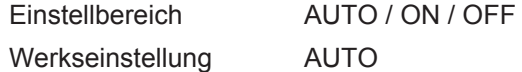

- AUTO: Die Display-Beleuchtung wird durch Drücken einer beliebigen Taste aktiviert. Wird 2 Minuten keine Taste gedrückt, erlischt die Display-Beleuchtung.
- ON: Die Display-Beleuchtung ist bei aktivem Wechselrichter permanent eingeschaltet.
- OFF: Die Display-Beleuchtung ist permanent abgeschaltet.

#### <span id="page-35-0"></span>**Energieertrag** Einstellung

- eines OFFSET-Wertes für die Total-Energieanzeige
- eines Mess-Ausgleichsfaktors für die Tages-, Jahres- und Gesamt-Energieanzeige
- der Währung
- des Einspeisetarifs

Einstellbereich Zähler Abweichung / Zähler Kalibrierung / Währung / Einspeisetarif

#### **Zähler Abweichung**

Vorgabe eines Wertes für die eingespeiste Energie, der zur aktuell eingespeisten Energie addiert wird (z.B. Übertragswert bei Austausch des Wechselrichters)

Einheit Wh / kWh / MWh Einstellbereich 5-stellig Werkseinstellung 0

#### **Zähler Kalibrierung**

Vorgabe eines Korrekturwertes, damit die Anzeige am Display des Wechselrichters der geeichten Anzeige des Stromzählers entspricht

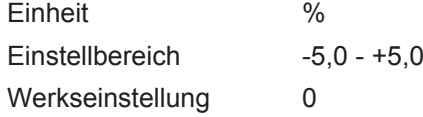

#### **Währung**

Einstellung der Währung Einstellbereich 3-stellig, A-Z

#### **Einspeisetarif**

Einstellung des Verrechnungssatzes für die Vergütung der eingespeisten Energie

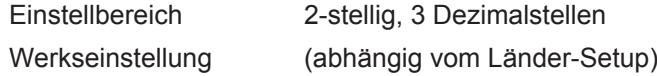

<span id="page-36-0"></span>**Lüfter** zum Überprüfen der Lüfter-Funktionalität - gewünschten Lüfter mittels Tasten 'auf' und 'ab' auswählen Einstellbereich Test Lüfter #1 / Test Lüfter #2 (vom Gerät abhängig)

- Der Test des ausgewählten Lüfters wird durch Drücken der Taste 'Enter' gestartet.
- Der Lüfter läuft so lange, bis das Menü durch Drücken der Taste 'Esc' verlassen wird.

## <span id="page-37-0"></span>**Der Menüpunkt INFO**

<span id="page-37-4"></span><span id="page-37-3"></span><span id="page-37-2"></span><span id="page-37-1"></span>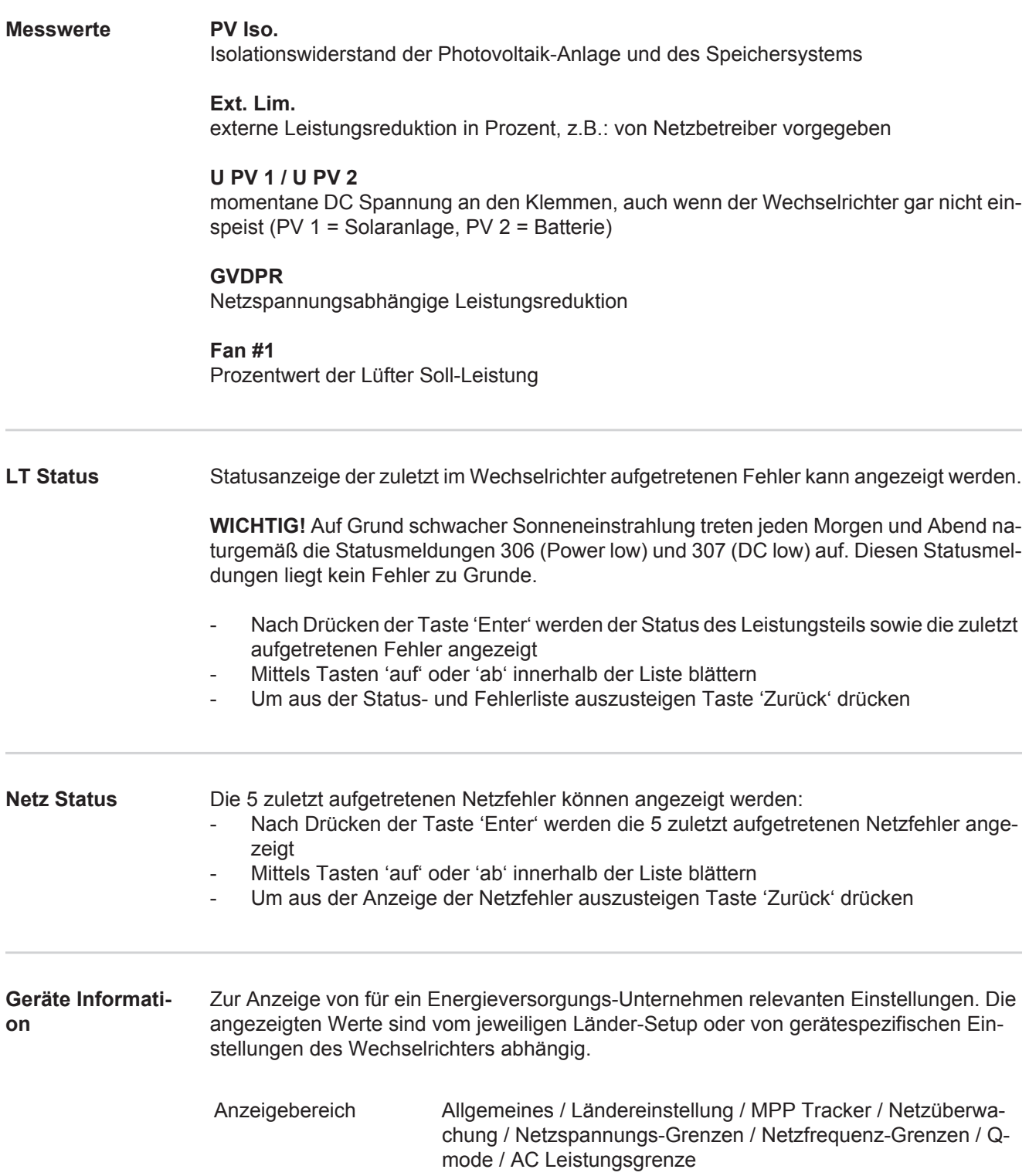

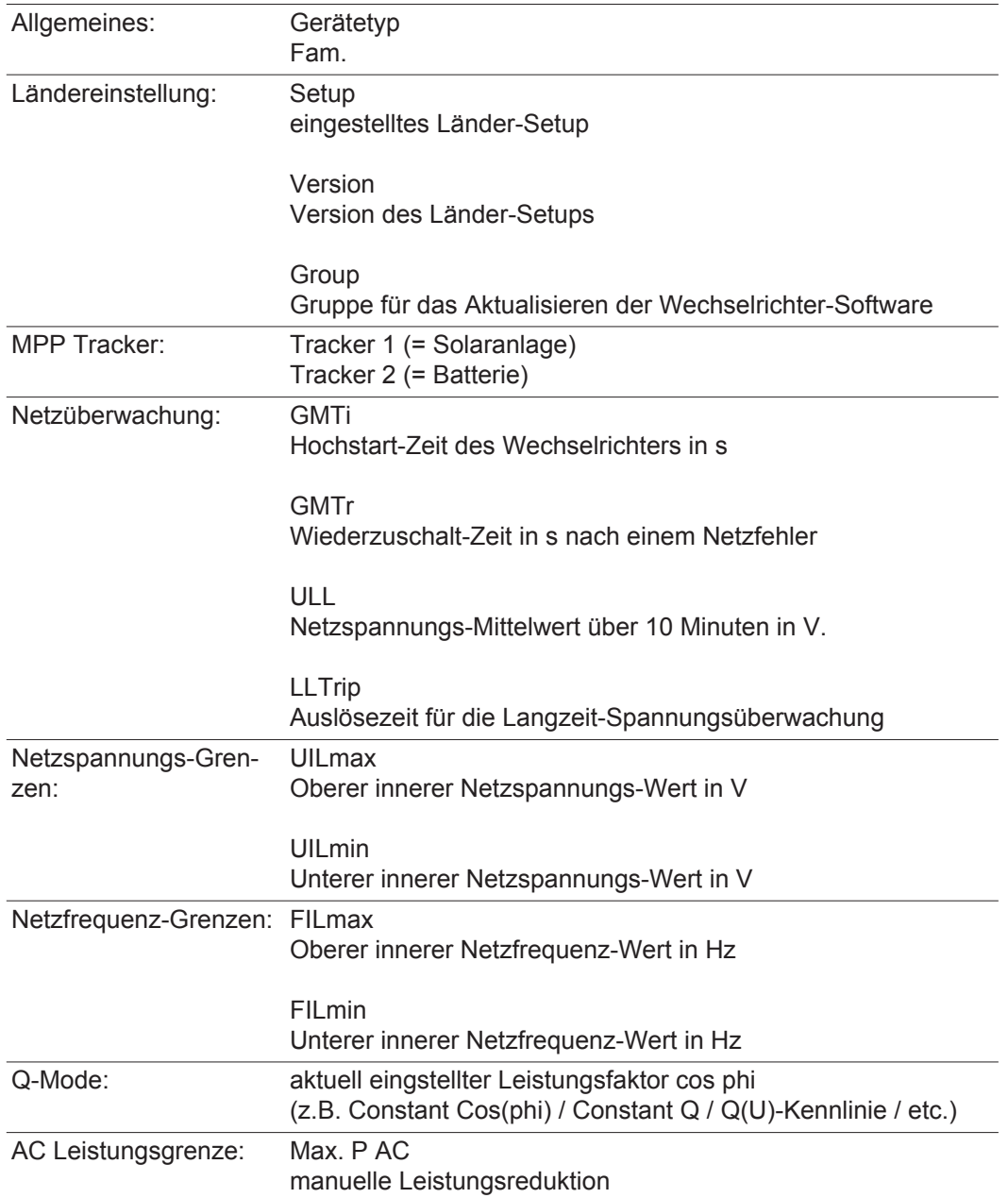

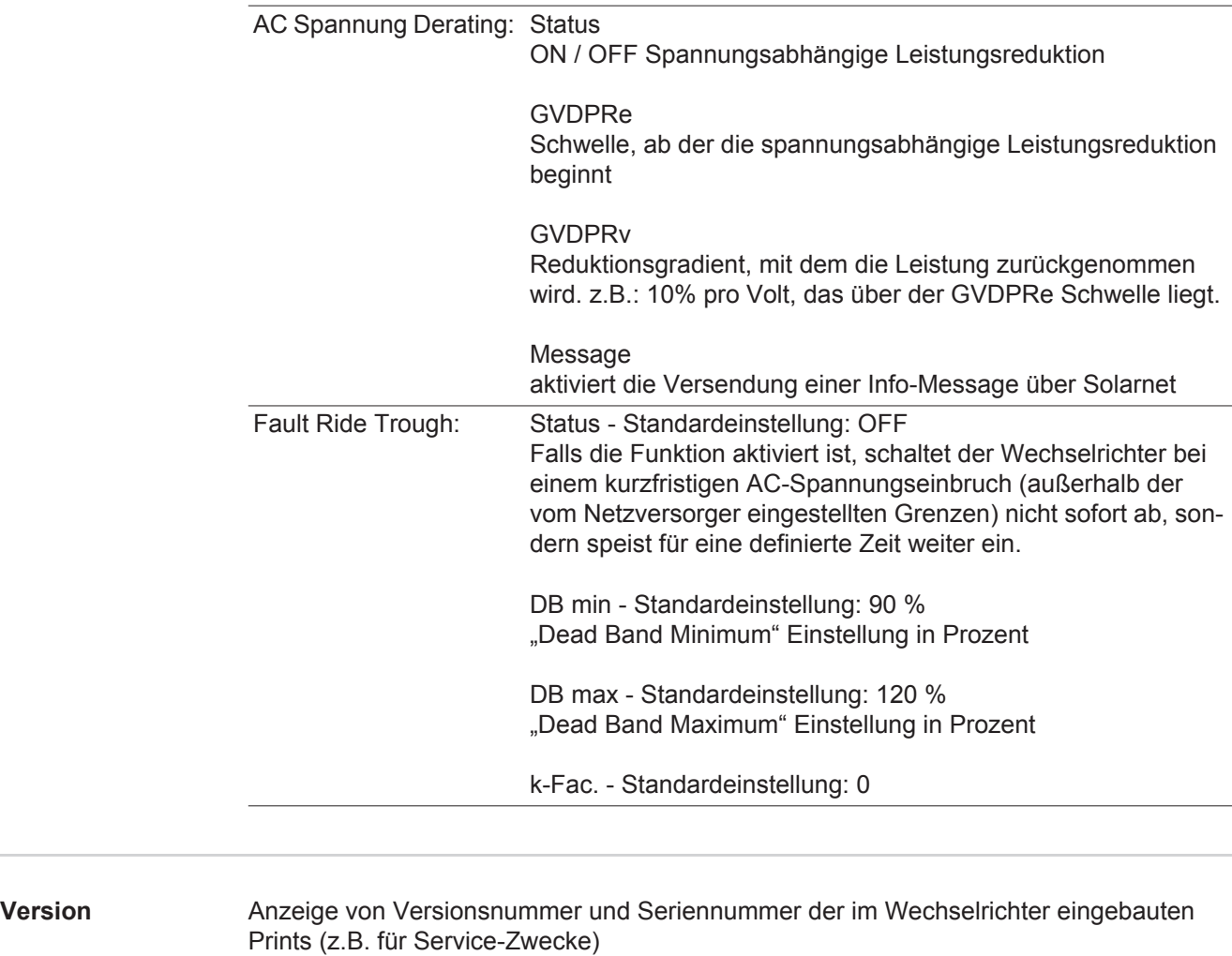

<span id="page-39-0"></span>Anzeigebereich Display / Display Software / Checksumme SW / Daten Speicher / Datenspeicher #1 / Leistungsteil / Leistungsteil SW / EMV Fil-

ter / Power Stage #3 / Power Stage #4

### <span id="page-40-0"></span>**Tastensperre ein- und ausschalten**

<span id="page-40-1"></span>**Allgemeines** Der Wechselrichter ist mit einer Tastensperr-Funktion ausgestattet. Bei aktivierter Tastensperre kann das Setup-Menü nicht aufgerufen werden, z.B. als Schutz vor unbeabsichtigtem Verstellen von Setup-Daten. Für das Aktivieren / Deaktivieren der Tastensperre muss der Code 12321 eingegeben werden.

### <span id="page-40-2"></span>**Tastensperre ein-**

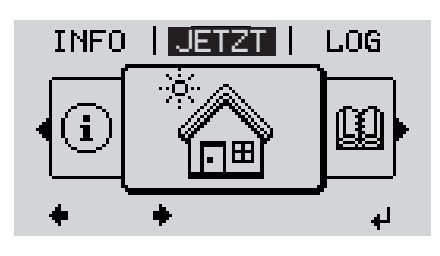

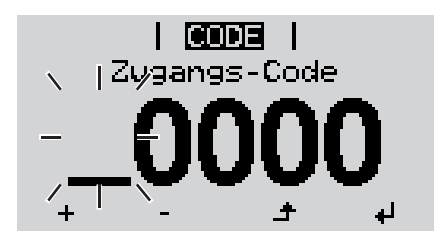

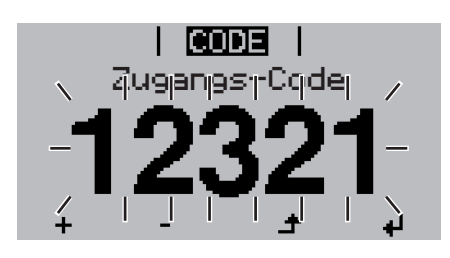

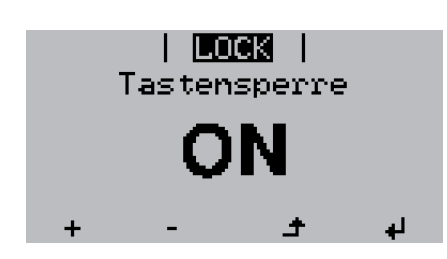

**und ausschalten**<br> **und ausschalten**<br> **und ausschalten 1**

Die Menüebene' wird angezeigt.

Die nicht belegte Taste 'Menü / Esc' 5 x drücken **2**

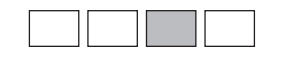

Im Menü 'CODE' wird 'Zugangs-Code' angezeigt, die erste Stelle blinkt.

- Code 12321 eingeben: Mittels Tasten 'auf' oder 'ab' den Wert für die erste Stelle des Codes auswählen **3**
- Taste 'Enter' drücken **4**

Die zweite Stelle blinkt.

Arbeitsschritt 3. und 4. für die zweite, **5** die dritte, die vierte und die fünfte Stelle des Codes wiederholen, bis ...

der eingestellte Code blinkt.

↵ Taste 'Enter' drücken **6**

> Im Menü 'LOCK' wird 'Tastensperre' angezeigt.

Mittels Tasten 'auf' oder 'ab' die Tastensperre ein- oder ausschalten: **7**

> ON = Tastensperre ist aktiviert (der Menüpunkt SETUP kann nicht aufgerufen werden)

> OFF = Tastensperre ist deaktiviert (das Menüpunkt SETUP kann aufgerufen werden)

Taste 'Enter' drücken **8**

### <span id="page-41-0"></span>**USB-Stick als Datenlogger und zum Aktualisieren der Wechselrichter-Software**

<span id="page-41-1"></span>**USB-Stick als Datenlogger** Ein an der USB A Buchse angeschlossener USB-Stick kann als Datenlogger für einen Wechselrichter fungieren.

Die am USB-Stick gespeicherten Logging-Daten können jederzeit

- über die mitgeloggte FLD-Datei in die Software Fronius Solar.access importiert werden,
- über die mitgeloggte CSV-Datei direkt in Programmen von Drittanbietern (z.B. Microsoft® Excel) angesehen werden.

Ältere Versionen (bis Excel 2007) haben eine Zeilenbeschränkung von 65536.

Nähere Informationen zu "Daten am USB-Stick", "Datenmenge und Speicherkapazität" sowie "Pufferspeicher" finden Sie auf unter:

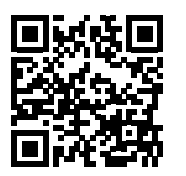

 $\rightarrow$  http://www.fronius.com/QR-link/4204260201DE

<span id="page-41-2"></span>**Passende USB-Sticks** Durch die Vielzahl der sich am Markt befindlichen USB-Sticks kann nicht gewährleistet werden, dass jeder USB-Stick vom Wechselrichter erkannt wird.

> Fronius empfiehlt nur zertifizierte, industrietaugliche USB-Sticks zu verwenden (USB-IF Logo beachten!).

Der Wechselrichter unterstützt USB-Sticks mit folgenden Dateisystemen:

- **FAT12**
- FAT<sub>16</sub>
- **FAT32**

Fronius empfiehlt, die verwendeten USB-Sticks nur zum Aufzeichnen von Logging-Daten oder zum Aktualisieren der Wechselrichter-Software zu verwenden. Die USB-Sticks sollen keine anderen Daten enthalten.

USB-Symbol am Wechselrichter-Display, z.B. im Anzeigemodus 'JETZT':

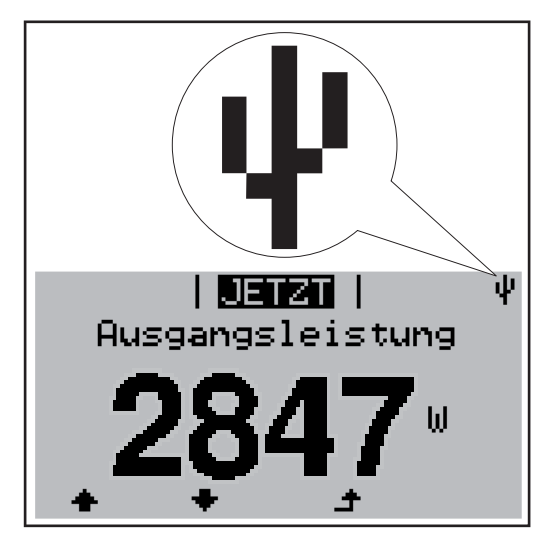

Erkennt der Wechselrichter einen USB-Stick, so wird am Display rechts oben das USB-Symbol angezeigt.

Beim Einsetzen von USB-Sticks überprüfen, ob das USB-Symbol angezeigt wird (kann auch blinken).

**HINWEIS!** Bei Außenanwendungen ist zu beachten, dass die Funktion herkömmlicher USB-Sticks oft nur in einem eingeschränkten Temperaturbereich gewährleistet ist. Bei Außenanwendungen sicher stellen, dass der USB-Stick z.B. auch bei niedrigen Temperaturen funktioniert.

### <span id="page-42-0"></span>**USB-Stick zum Aktualisieren der Wechselrichter-Software**

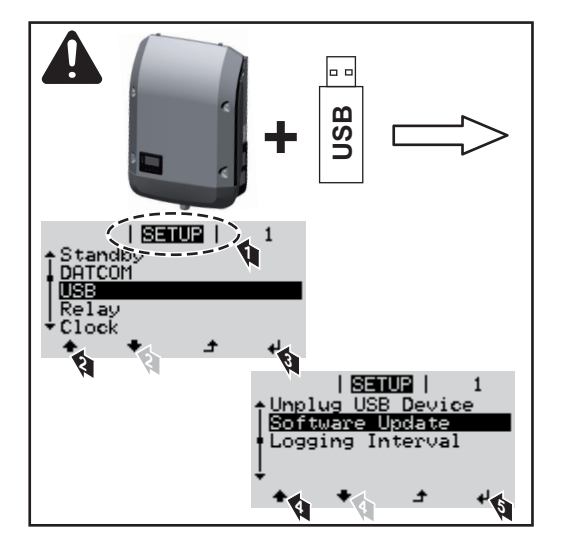

Mit Hilfe des USB-Sticks können auch Endkunden über das Setup-Menü die Software des Wechselrichters aktualisieren: die Update-Datei wird zuvor auf den USB-Stick gespeichert und von dort dann auf den Wechselrichter übertragen.

#### <span id="page-42-1"></span>**USB-Stick entfernen**

Sicherheitshinweis für das Entfernen eines USB-Sticks:

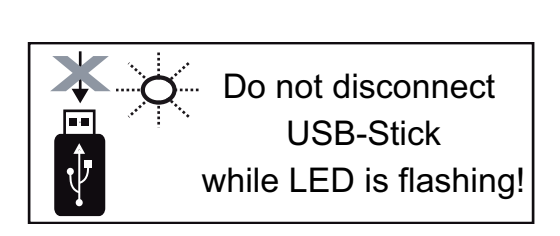

**WICHTIG!** Um einen Verlust von Daten zu verhindern, darf ein angeschlossener USB-Stick nur unter folgenden Voraussetzungen entfernt werden:

- nur über den Menüpunkt SETUP, Menüeintrag 'USB / HW sicher entfernen'
- wenn die LED 'Datenübertragung' nicht mehr blinkt oder leuchtet.

### <span id="page-43-0"></span>**Das Basic-Menü**

<span id="page-43-1"></span>**In das Basic-**

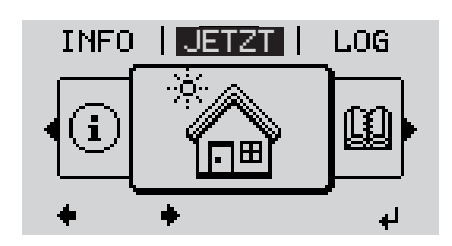

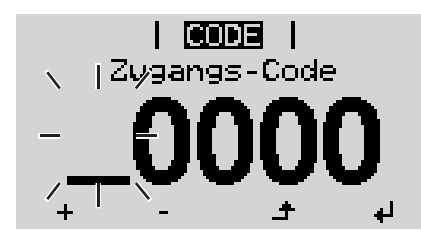

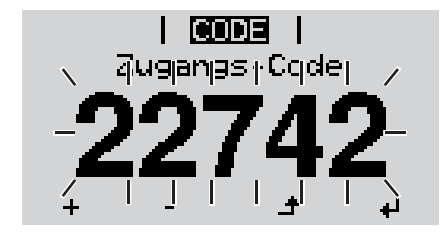

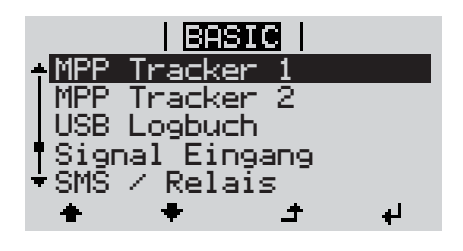

**Menü einsteigen**<br> **Menü einsteigen** Taste 'Menü' drücken **1**

Die Menüebene wird angezeigt.

Die nicht belegte Taste 'Menü / Esc' **2** 5 x drücken

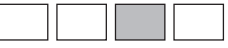

Im Menü 'CODE' wird 'Access Code' angezeigt, die erste Stelle blinkt.

- Code 22742 eingeben: Mittels Tasten **3** 'auf' oder 'ab' den Wert für die erste Stelle des Codes auswählen
- Taste 'Enter' drücken **4** ᆀ

Die zweite Stelle blinkt.

Arbeitsschritt 3. und 4. für die zweite, **5** die dritte, die vierte und die fünfte Stelle des Codes wiederholen, bis ...

der eingestellte Code blinkt.

 $\overline{\mathbf{t}}$ Taste 'Enter' drücken **6**

Das Basic-Menü wird angezeigt.

- Mittels Tasten 'auf' oder 'ab' den ge-**7** wünschten Eintrag auswählen
- Ausgewählten Eintrag durch Drücken **8** ᆈ der Taste 'Enter' bearbeiten
- **9** Zum Verlassen des Basic-Menü Tas- $\blacktriangle$ te 'Esc' drücken

### <span id="page-44-0"></span>**Die Basic-**

Im Basic-Menü werden folgende für die Installation und den Betrieb des Wechselrichters wichtige Parameter eingestellt:

### **MPP Tracker 1**

- DC Betriebsmodus: MPP AUTO / FIX / MPP USER
	- MPP AUTO: normaler Betriebszustand; der Wechselrichter sucht automatisch den optimalen Arbeitspunkt
		- FIX: zur Eingabe einer fixen DC-Spannung, mit der der Wechselrichter arbeitet
	- MPP USER: zum Eingeben der unteren MP-Spannung, ab der der Wechselrichter seinen optimalen Arbeitspunkt sucht
- Dynamic Peak Manager: ON / OFF
- Fixspannung: zum Eingeben der Fixspannung (150 800 V)
- MPPT Startspannung: zum Eingeben der Startspannung (150 800 V)

#### **MPP Tracker 2 (Batterie, falls aktiviert)**

- MPP Tracker 2 (Batterie): ON / OFF
	- ON: Batterie aktiviert
	- OFF: Batterie deaktiviert

Um den Hybridbetrieb einzurichten, müssen zusätzlich Einstellungen auf der Homepage des Wechselrichters vorgenommen werden.

- Die weiteren Einstellmöglichkeiten unter MPP Tracker 2 sind im Betrieb mit einer Batterie irrelevant und dürfen nicht geändert werden

#### **USB Logbuch**

Aktivierung oder Deaktivierung der Funktion, alle Fehlermeldungen auf einen USB-Stick zu sichern

AUTO / OFF / ON

#### **Signal Eingang**

- Funktionsweise: Ext Sig. / S0-Meter / OFF
	- nur bei ausgewählter Funktionsweise Ext Sig.:
		- Auslöseart: Warning (Warnung wird am Display angezeigt) / Ext. Stop (Wechselrichter wird abgeschaltet)
		- Anschluss Type: N/C (normal closed, Ruhekontakt) / N/O (normal open, Arbeitskontakt)

#### **SMS / Relais**

- Ereignisverzögerung
	- zum Eingeben der zeitlichen Verzögerung, ab wann eine SMS verschickt wird oder das Relais schalten soll
	- 900 86400 Sekunden
- Ereigniszähler:
	- zum Eingeben der Anzahl an Ereignissen, die zur Signalisierung führen: 10 - 255

#### **Isolationseinstellung**

- Isolationswarnung: ON / OFF
- Schwellwert Warnung: zum Eingeben eines Schwellwertes, der zur Warnung führt

#### **Temperaturwarnung**

zur Aktivierung / Deaktivierung der Übertemperatur-Warnung pro Event ON / OFF

#### **TOTAL Reset**

setzt im Menüpunkt LOG die max. und die min. Spannungswerte sowie die max. eingespeiste Leistung auf Null zurück.

Das Zurücksetzen der Werte lässt sich nicht rückgängig machen.

Um die Werte auf Null zurückzusetzen, Taste 'Enter' drücken.

"CONFIRM" wird angezeigt.

Taste 'Enter' erneut drücken.

Die Werte werden zurückgesetzt, das Menü wird angezeigt

## <span id="page-45-0"></span>**Fronius Hybridmanager installieren - Übersicht**

#### <span id="page-45-1"></span>**Sicherheit**

**WARNUNG!** Fehlbedienung kann schwerwiegende Personen- und Sachschäden verursachen. Beschriebene Funktionen erst anwenden, wenn folgende Dokumente vollständig gelesen und verstanden wurden:

- diese Bedienungsanleitung
- sämtliche Bedienungsanleitungen der Systemkomponenten, insbesondere **Sicherheitsvorschriften**

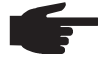

**HINWEIS!** Die Installation des Fronius Hybridmanager setzt Kenntnisse aus der Netzwerk-Technologie voraus.

<span id="page-45-2"></span>**Erstinbetriebnahme**

**HINWEIS!** Mit der Fronius Solar.web App kann die Erstinbetriebnahme des Fronius Hybridmanager wesentlich erleichtert werden. Die Fronius Solar.web App ist im jeweiligen App-Store verfügbar.

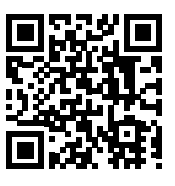

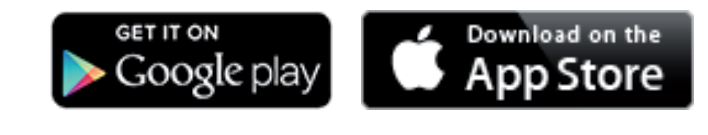

**WICHTIG!** Für den Verbindungsaufbau zum Fronius Hybridmanager muss das jeweilige Endgerät (z.B. Laptop, Tablett, etc.) wie folgt eingestellt sein:

"IP-Adresse automatisch beziehen (DHCP)" muss aktiviert sein

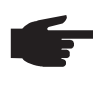

**HINWEIS!** Ist in der Photovoltaikanlage nur ein Wechselrichter vorhanden, können die folgenden Arbeitsschritte 1 und 2 übersprungen werden. Die Erstinbetriebnahme startet in diesem Fall bei Arbeitsschritt 3.

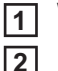

Wechselrichter mit Fronius Hybridmanager im Fronius Solar Net verkabeln **1**

Bei Vernetzung von mehreren Wechselrichtern im SolarNet: Fronius Solar Net Master / Slave Schalter an der Fronius Hybridmanager Steckkarte richtig setzen

- *-* ein Wechselrichter mit Fronius Hybridmanager = Master
- *-* alle anderen Wechselrichter mit Fronius Hybridmanager = Slave (die LEDs an den Fronius Hybridmanager Steckkarten sind aus)

Gerät in den Service-Modus schalten **3**

*-* WIFI Access Point über das Setup-Menü des Wechselrichters aktivieren

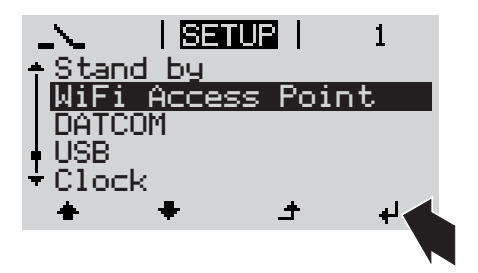

Der Wechselrichter baut den WLAN Access Point auf. Der WLAN Access Point bleibt 1 Stunde geöffnet.

#### **Installation mittels Solar.web App Installation mittels Web-Browser**

Fronius Solar.web App herunterladen **4**

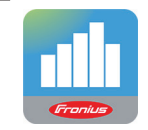

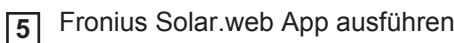

Endgerät mit dem WLAN Access Point verbinden **4**

> SSID = FRONIUS\_239.xxxxx (5-8 stellig)

- *-* nach einem Netz mit dem Namen "FRONIUS 239.xxxxx" suchen
- *-* Verbindung zu diesem Netz herstellen
- Passwort 12345678 eingeben

(oder Endgerät und Wechselrichter mittels Ethernet-Kabel verbinden)

5 Im Browser eingeben: http://datamanager oder 192.168.250.181 (IP-Adresse für WLAN-Verbindung) oder 169.254.0.180 (IP-Adresse für LAN-Verbindung)

#### Die Startseite des Inbetriebnahme-Assistenten wird angezeigt.

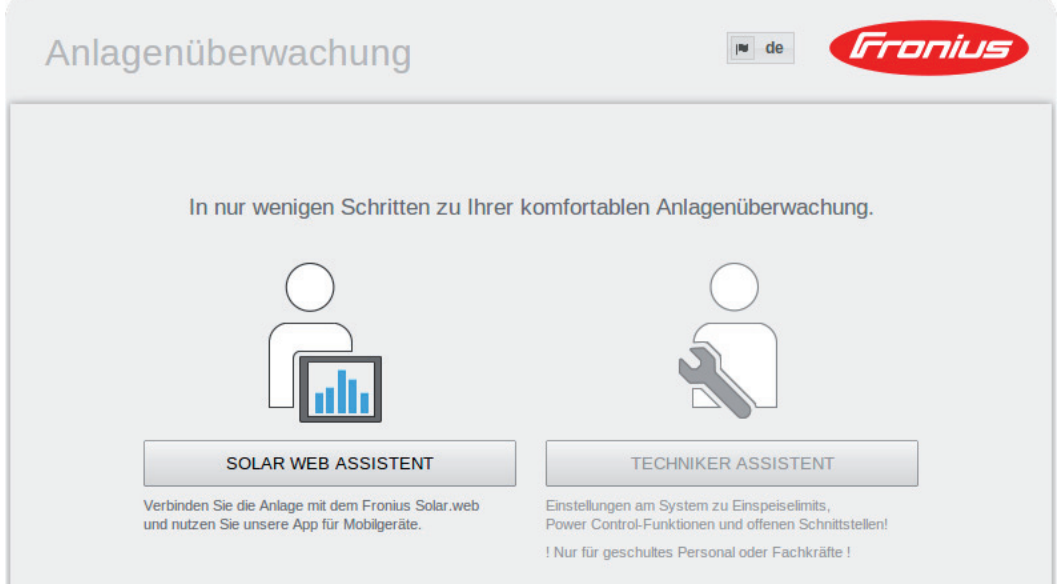

Wird der Techniker Assistent ausgeführt, unbedingt das vergebene Service-Passwort notieren. Dieses Service-Passwort ist für die Einstellung der Menüpunkte Anlagenübersicht, EVU-Editor und erweiterte Batterieeinstellungen erforderlich.

Wird der Techniker Assistent nicht ausgeführt, sind keinerlei Vorgaben zur Leistungsreduzierung eingestellt.

Den Solar Web Assistenten ausführen und den Anweisungen folgen **6**

Die Fronius Solar Web Startseite wird angezeigt. oder

Die Web-Seite des Fronius Hybridmanager wird angezeigt.

Den Techniker Assistenten ausführen und den Anweisungen folgen **7**

### <span id="page-47-0"></span>**Verbindung zum Fronius Hybridmanager via Web-Browser**

<span id="page-47-2"></span><span id="page-47-1"></span>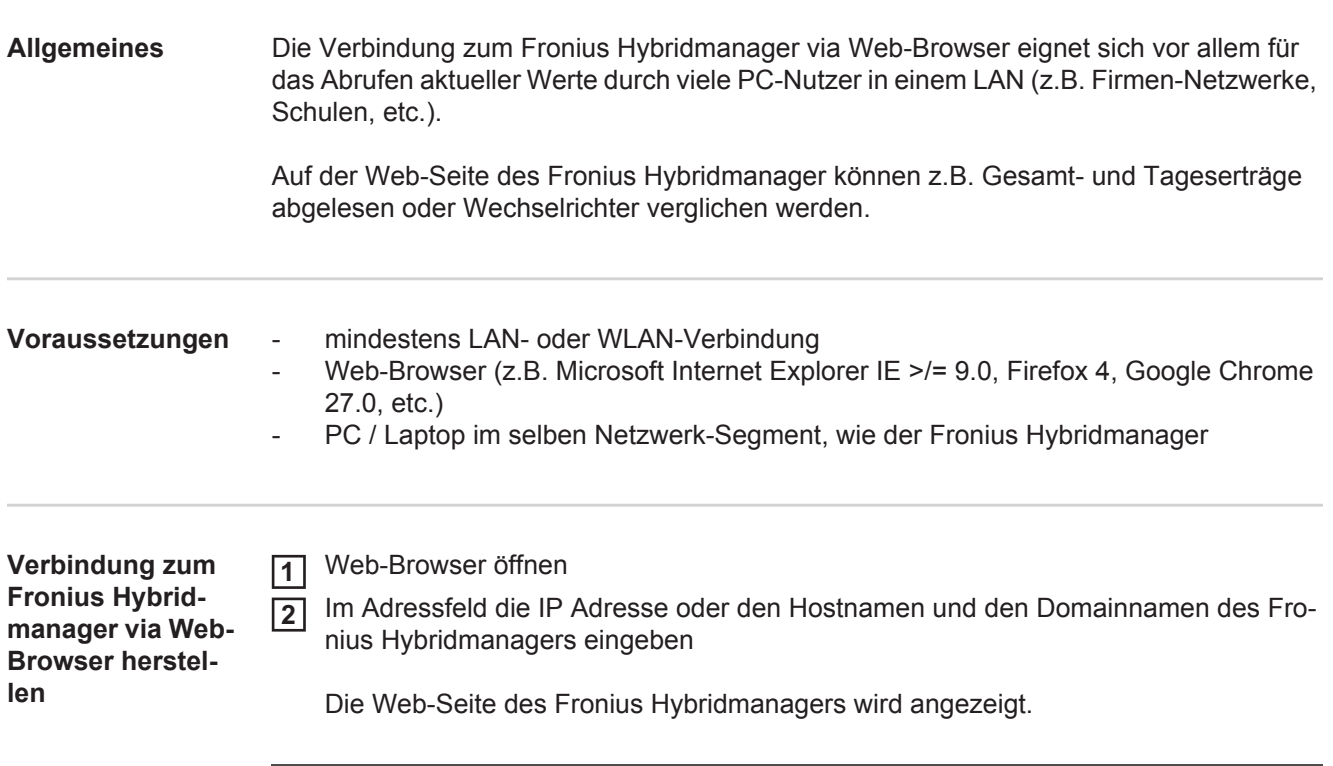

<span id="page-47-3"></span>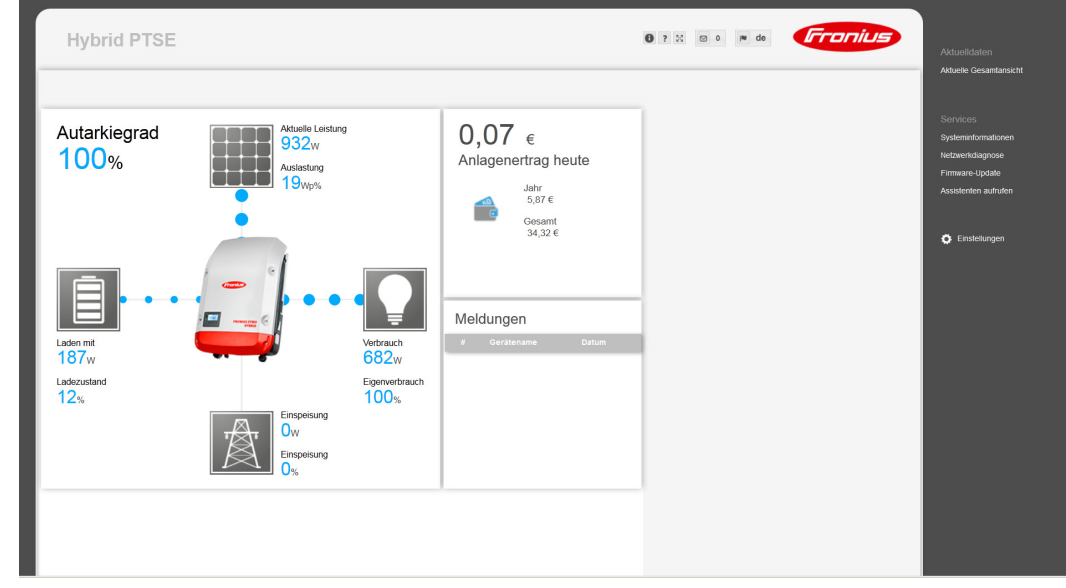

### <span id="page-48-0"></span>**Verbindung zum Fronius Hybridmanager via Internet und Fronius Solar.web**

<span id="page-48-3"></span><span id="page-48-2"></span><span id="page-48-1"></span>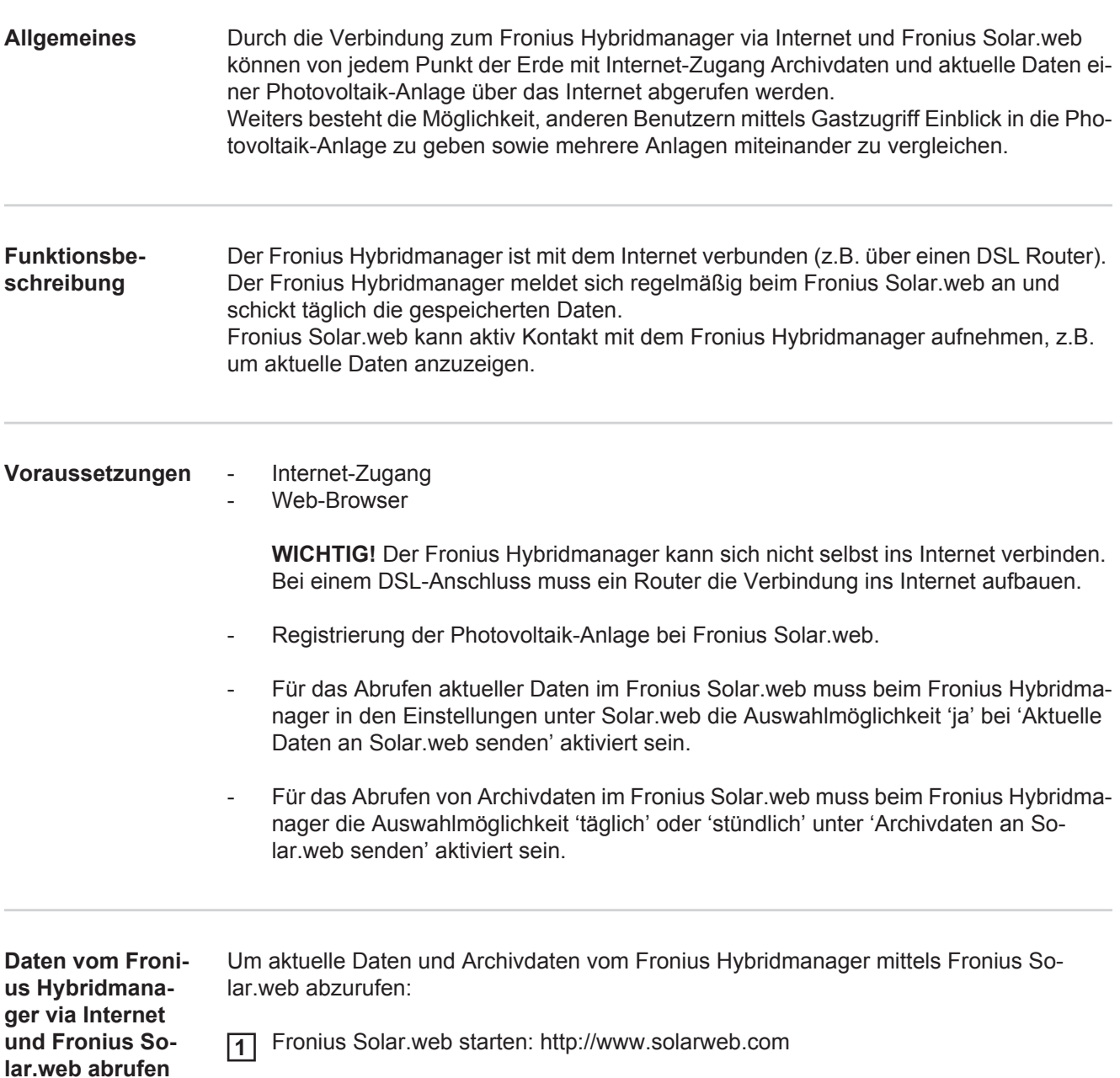

<span id="page-48-4"></span>Nähere Informationen zu Fronius Solar.web gemäß Online-Hilfe.

**DE**

## <span id="page-49-0"></span>**Statusdiagnose und Fehlerbehebung**

<span id="page-49-2"></span><span id="page-49-1"></span>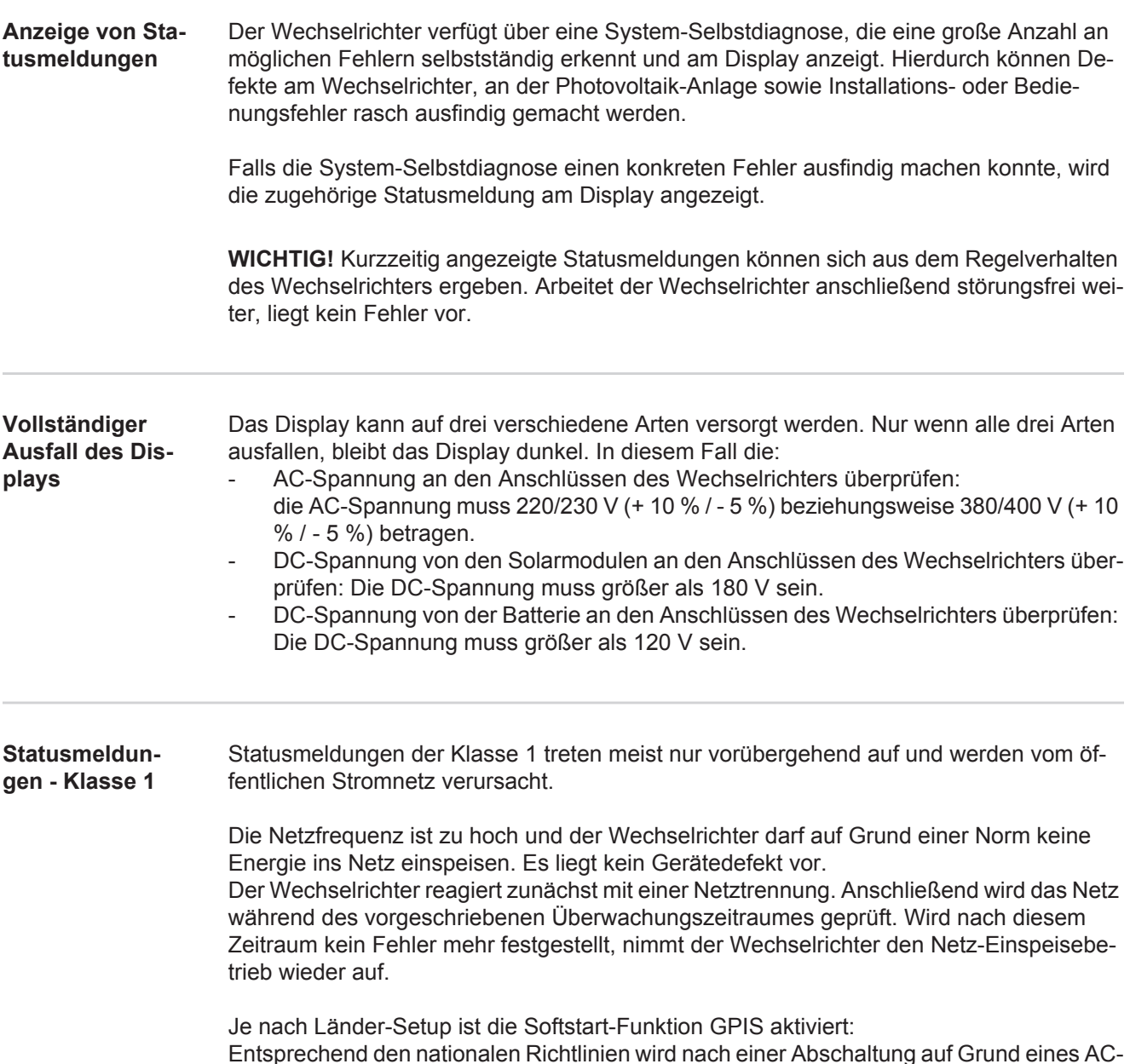

<span id="page-49-3"></span>Entsprechend den nationalen Richtlinien wird nach einer Abschaltung auf Grund eines AC-Fehlers die Ausgangsleistung des Wechselrichters kontinuierlich gesteigert.

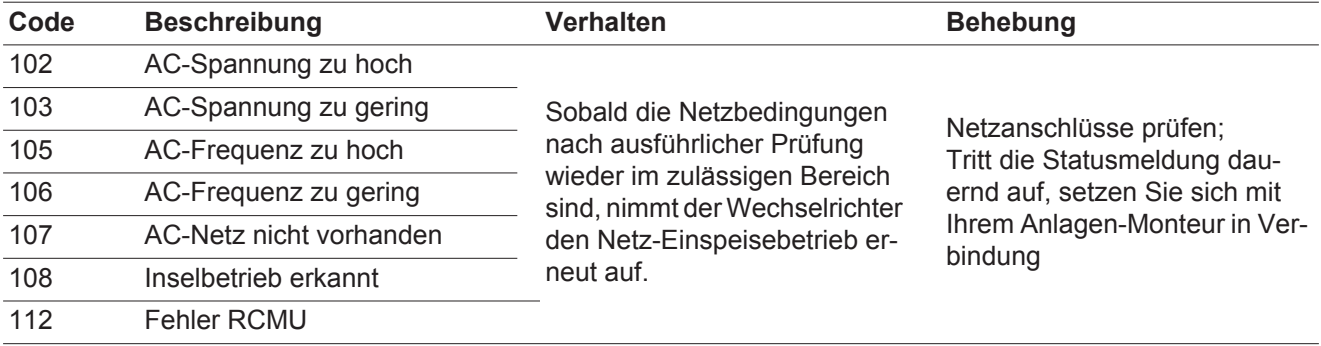

#### <span id="page-50-0"></span>**Statusmeldungen - Klasse 3** Die Klasse 3 umfasst Statusmeldungen, die während des Einspeisebetriebes auftreten können, jedoch grundsätzlich nicht zu einer dauerhaften Unterbrechung des Netz-Einspeisebetriebes führen.

Nach der automatischen Netztrennung und der vorgeschriebenen Netzüberwachung versucht der Wechselrichter den Einspeisebetrieb wieder aufzunehmen.

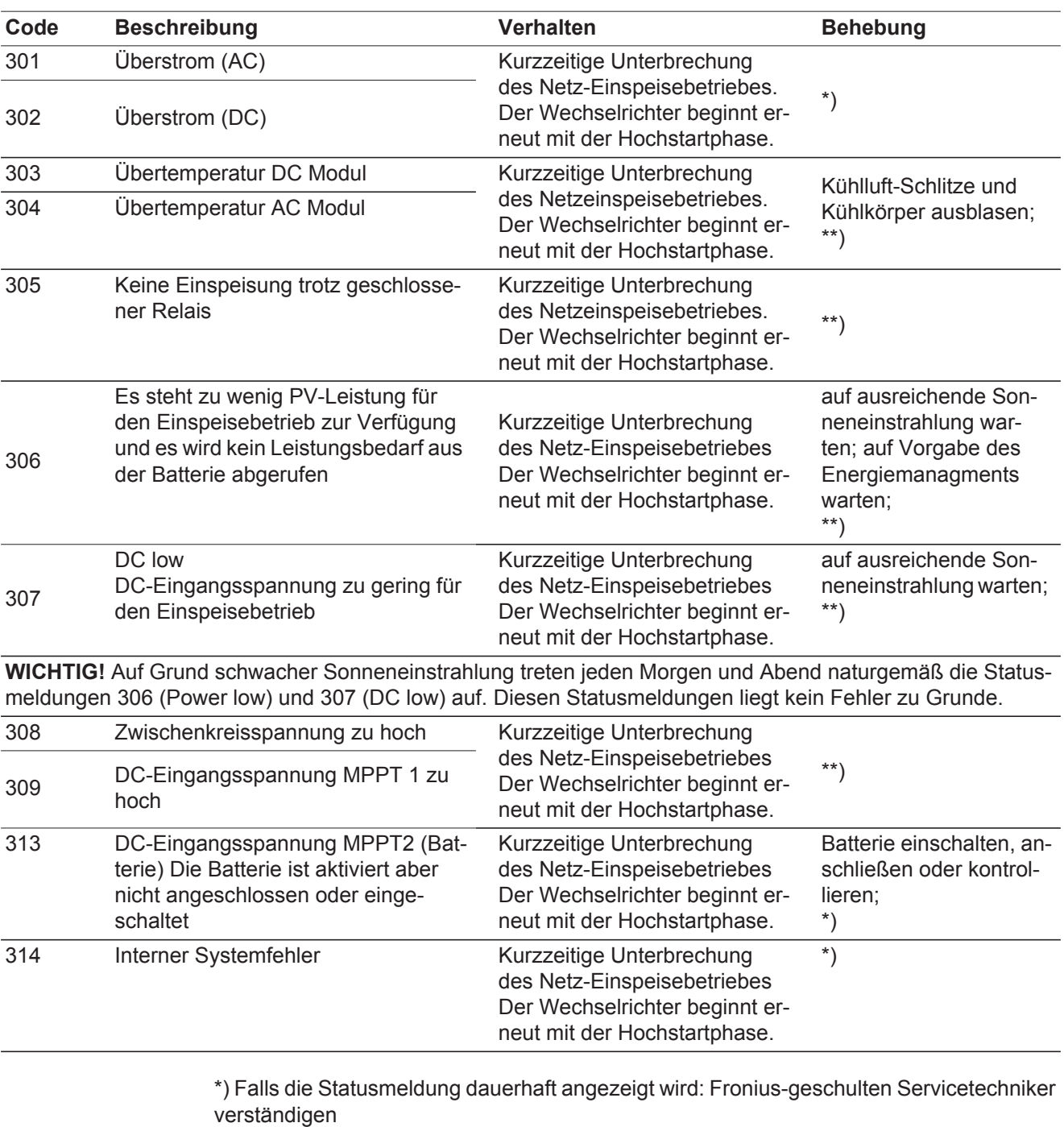

\*\*) Fehler wird automatisch behoben; Tritt die Statusmeldung dauernd auf, setzen Sie sich mit Ihrem Anlagen-Monteur in Verbindung

#### <span id="page-50-1"></span>**Statusmeldungen - Klasse 4** Statusmeldungen der Klasse 4 erfordern teilweise den Eingriff eines geschulten Fronius-Servicetechnikers.

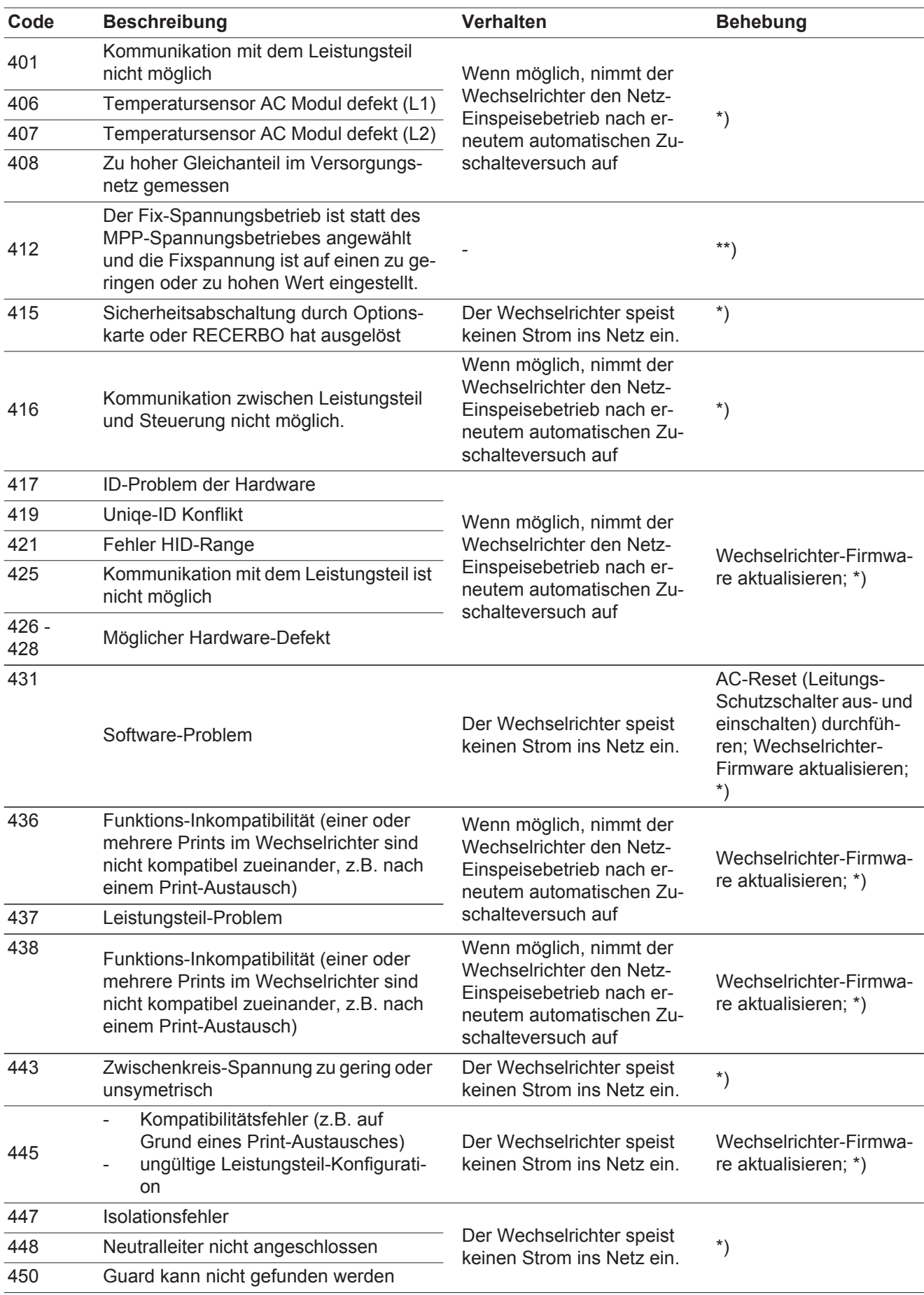

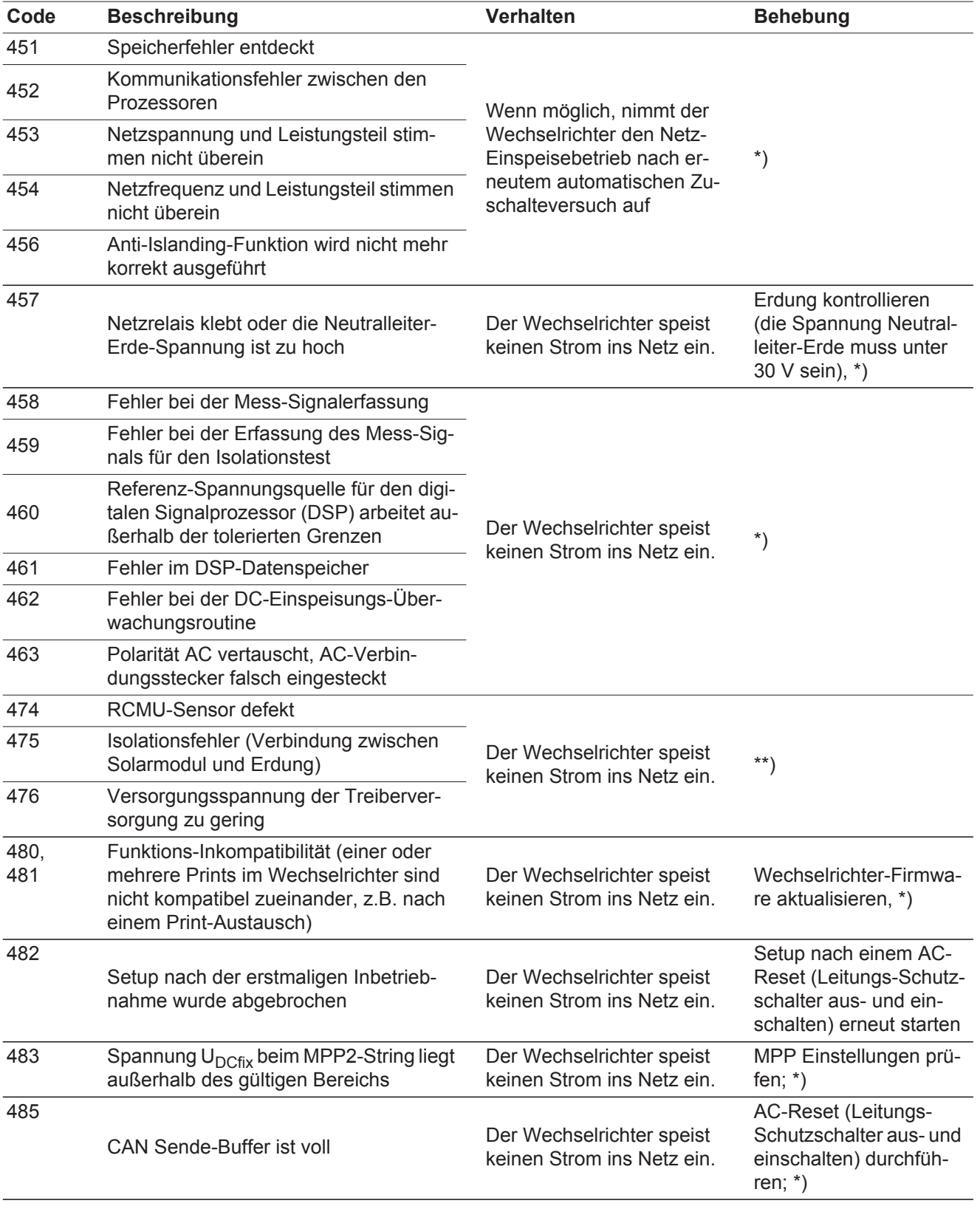

\*) Falls die Statusmeldung dauerhaft angezeigt wird: Fronius-geschulten Servicetechniker verständigen

\*\*) Tritt die Statusmeldung dauernd auf, setzen Sie sich mit Ihrem Anlagen-Monteur in Verbindung

### <span id="page-53-0"></span>**Statusmeldungen - Klasse 5**

Statusmeldungen der Klasse 5 behindern den Einspeisebetrieb nicht generell, können aber Einschränkungen im Einspeisebetrieb zur Folge haben. Sie werden angezeigt, bis die Statusmeldung per Tastendruck quittiert wird (im Hintergrund arbeitet der Wechselrichter jedoch normal).

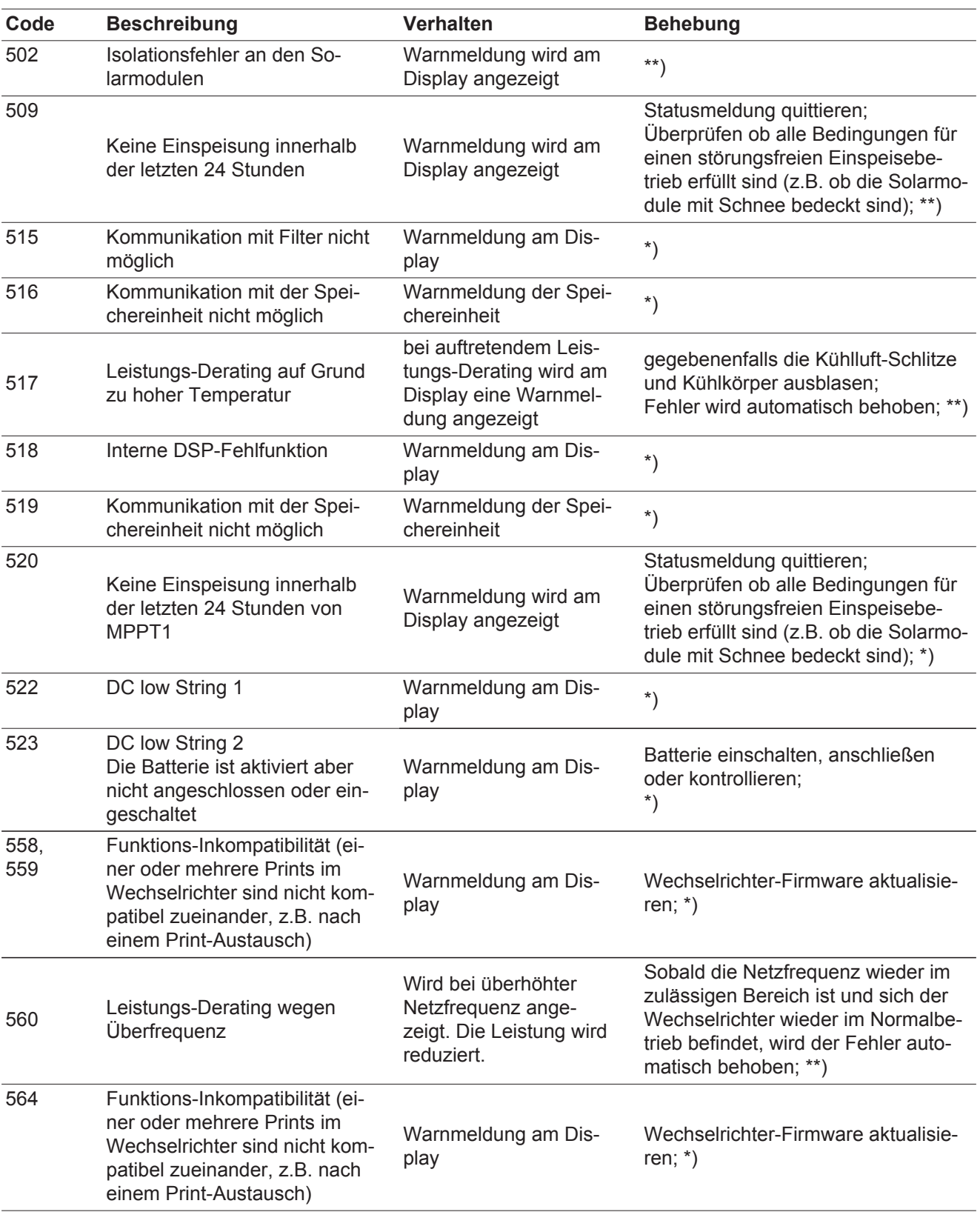

\*) Falls die Statusmeldung dauerhaft angezeigt wird: Fronius-geschulten Servicetechniker verständigen

<span id="page-54-0"></span>**Statusmeldungen - Klasse 6** Statusmeldungen der Klasse 6 erfordern teilweise den Eingriff eines geschulten Fronius-Servicetechnikers.

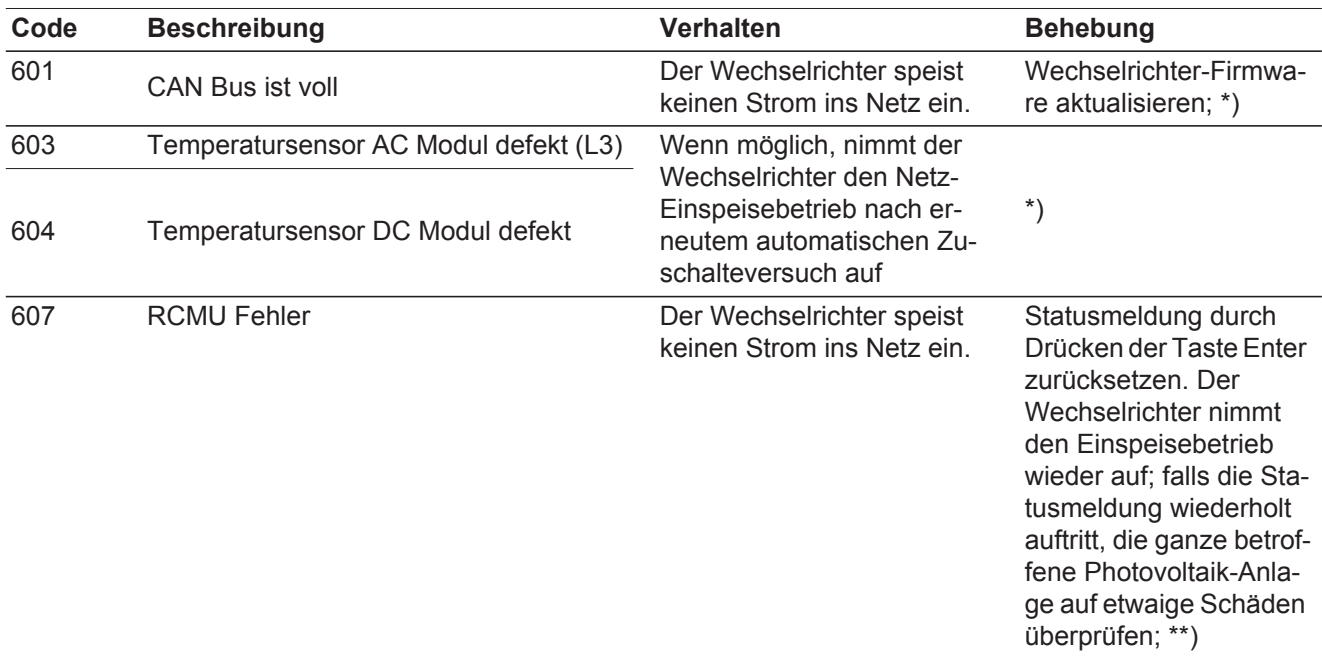

\*) Falls die Statusmeldung dauerhaft angezeigt wird: Fronius-geschulten Servicetechniker verständigen

\*\*) Fehler wird automatisch behoben; Tritt die Statusmeldung dauernd auf, setzen Sie sich mit Ihrem Anlagen-Monteur in Verbindung

<span id="page-54-1"></span>**Statusmeldungen - Klasse 7** Statusmeldungen der Klasse 7 betreffen die Steuerung, die Konfiguration und das Datenaufzeichnen des Wechselrichters und können den Einspeisebetrieb direkt oder indirekt beeinflussen.

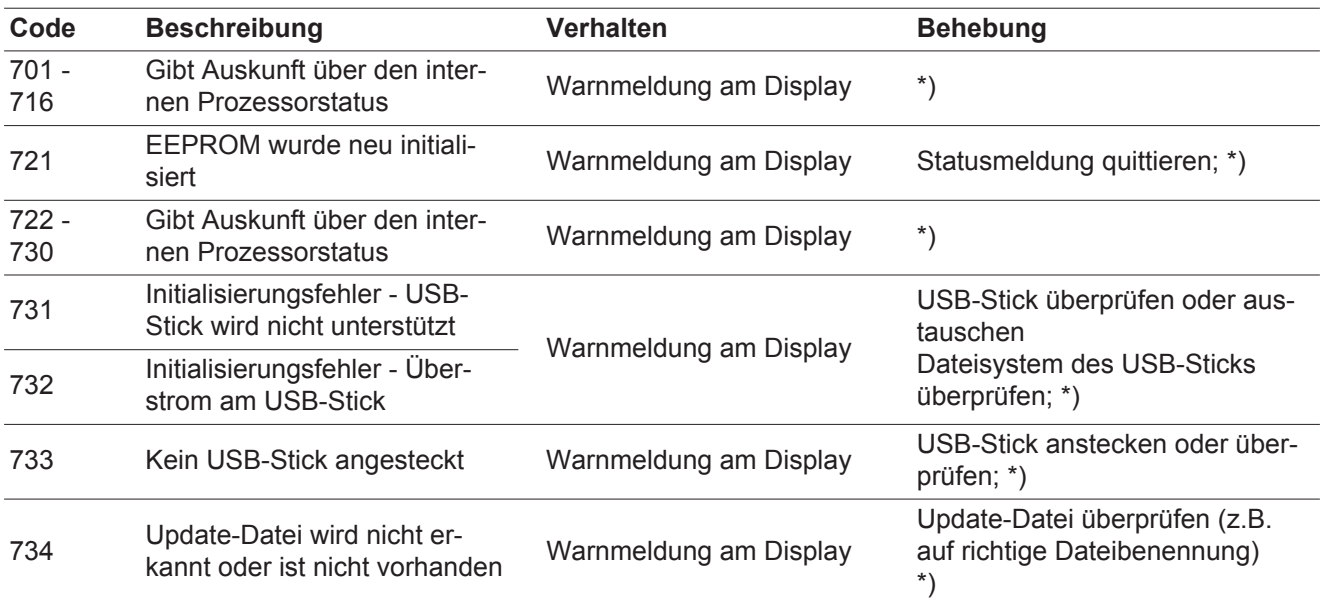

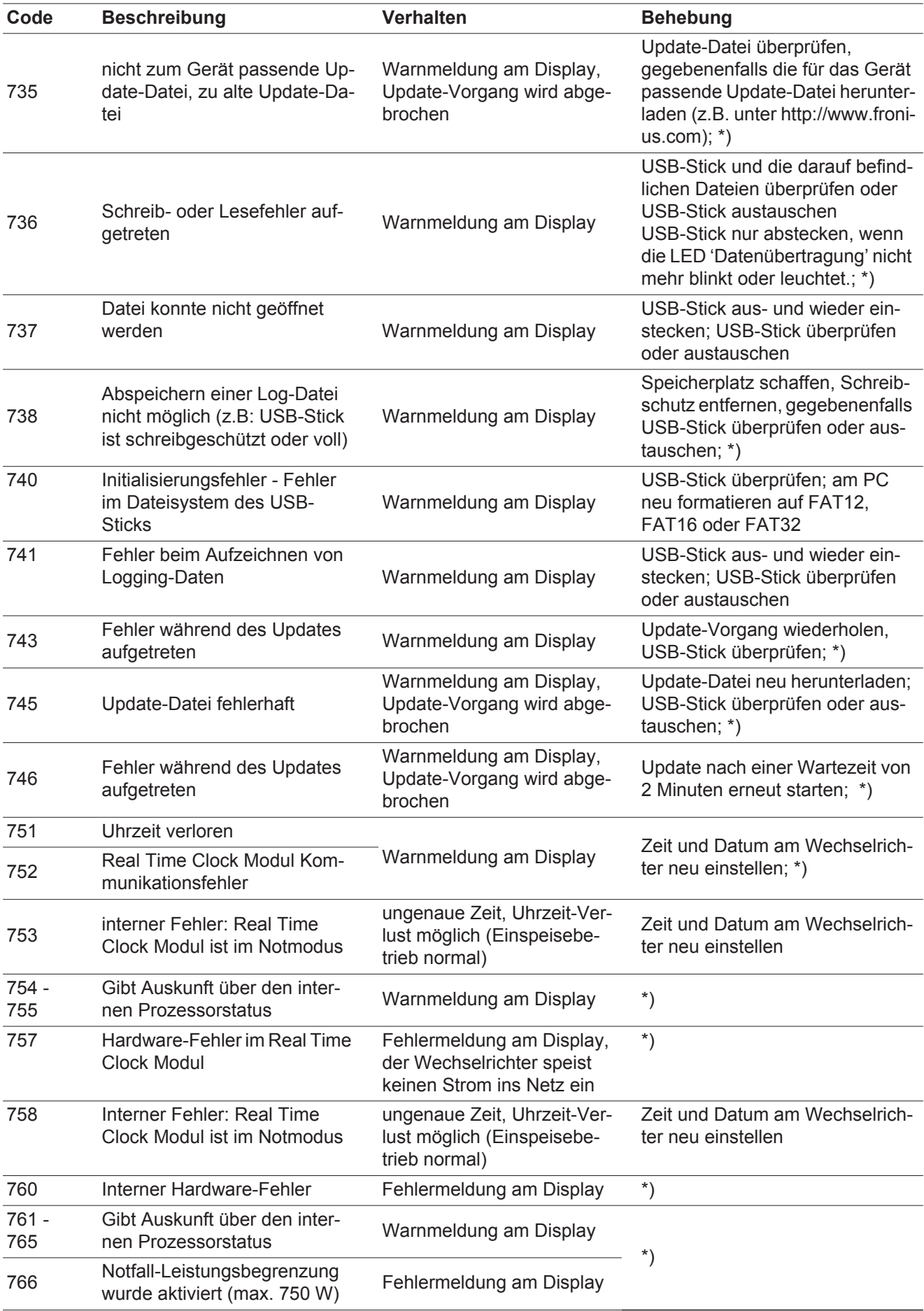

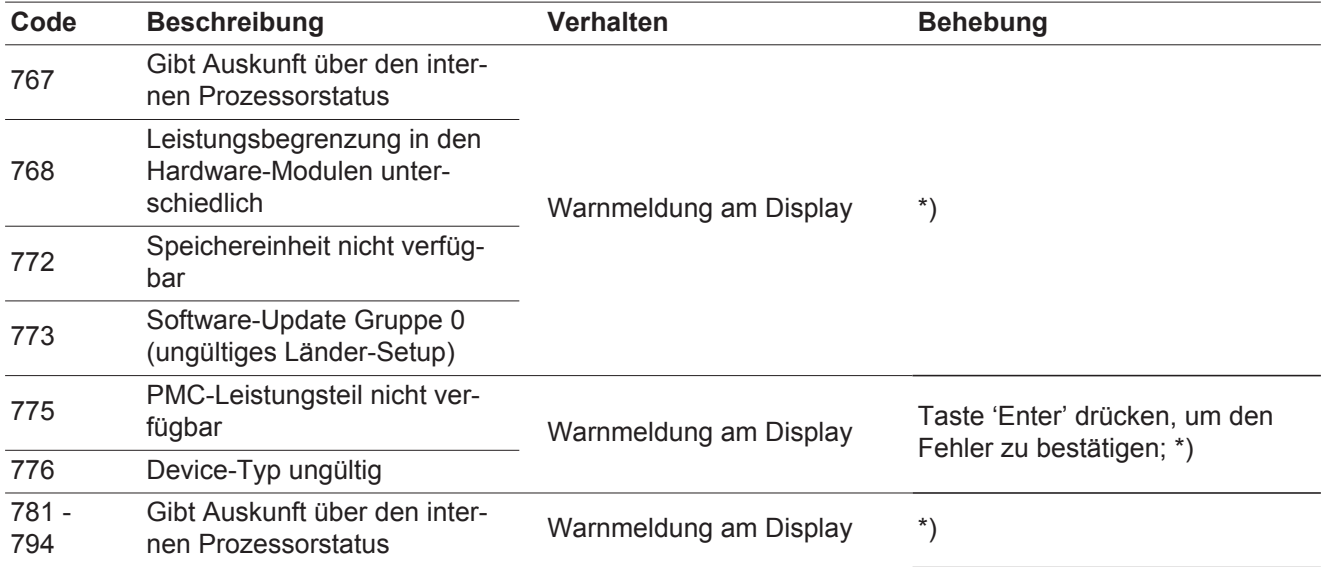

\*) Falls die Statusmeldung dauerhaft angezeigt wird: Fronius-geschulten Servicetechniker verständigen

<span id="page-56-2"></span><span id="page-56-1"></span><span id="page-56-0"></span>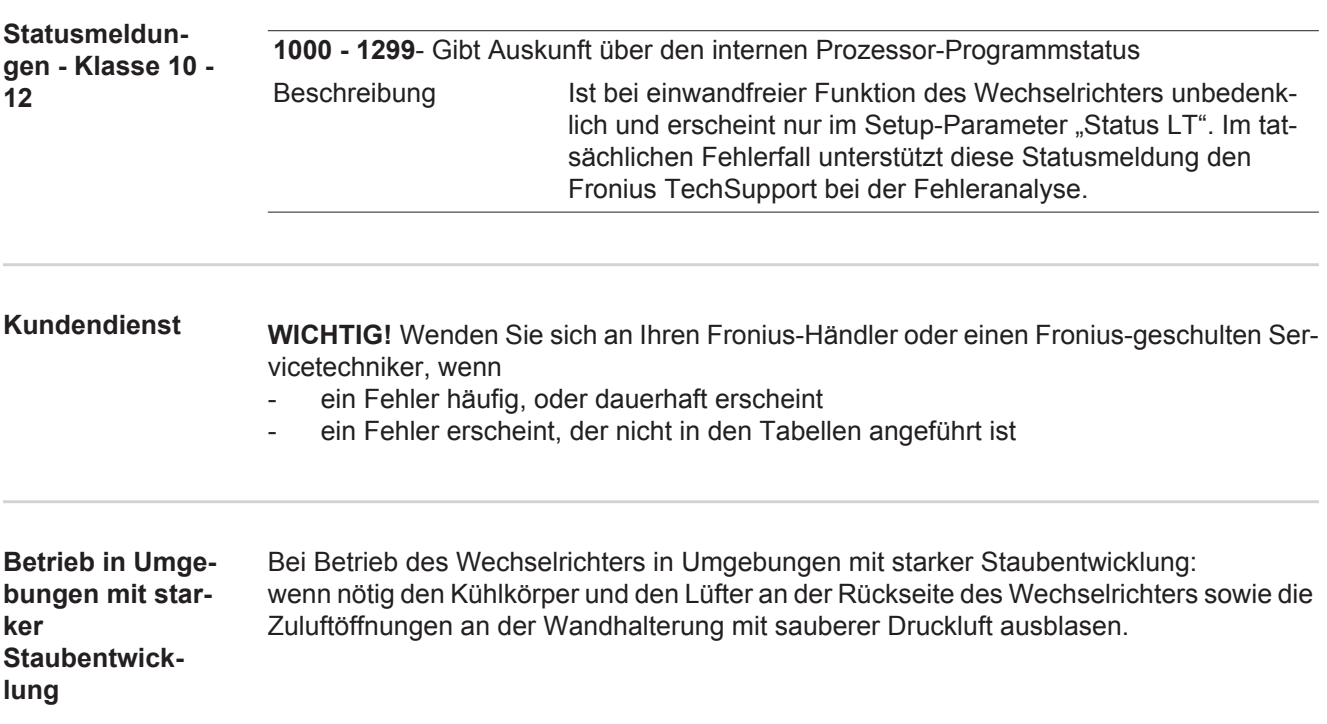

## <span id="page-57-0"></span>**Technische Daten**

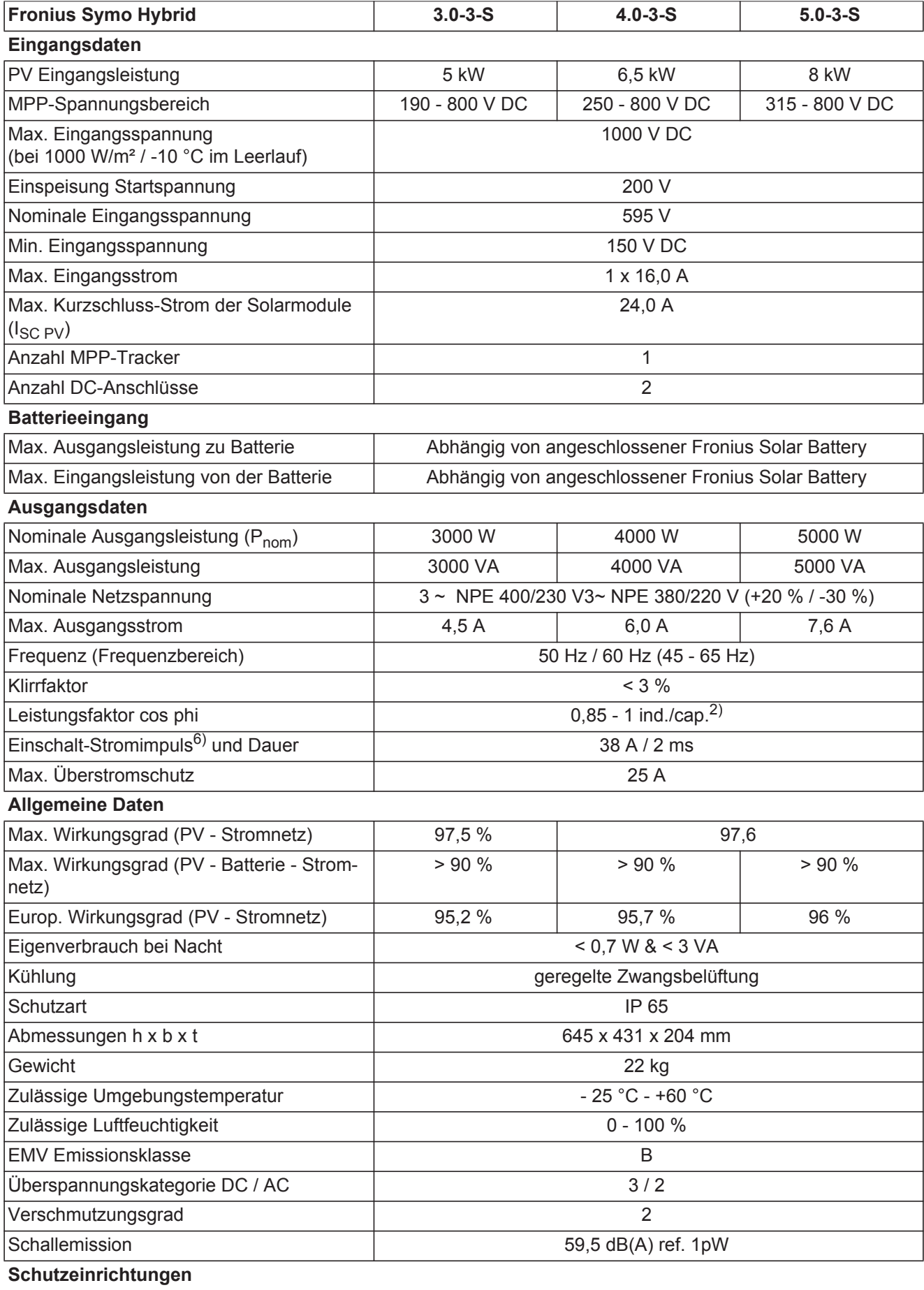

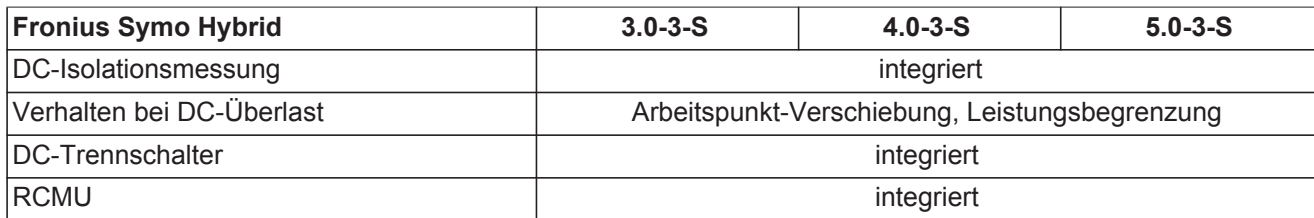

<span id="page-58-0"></span>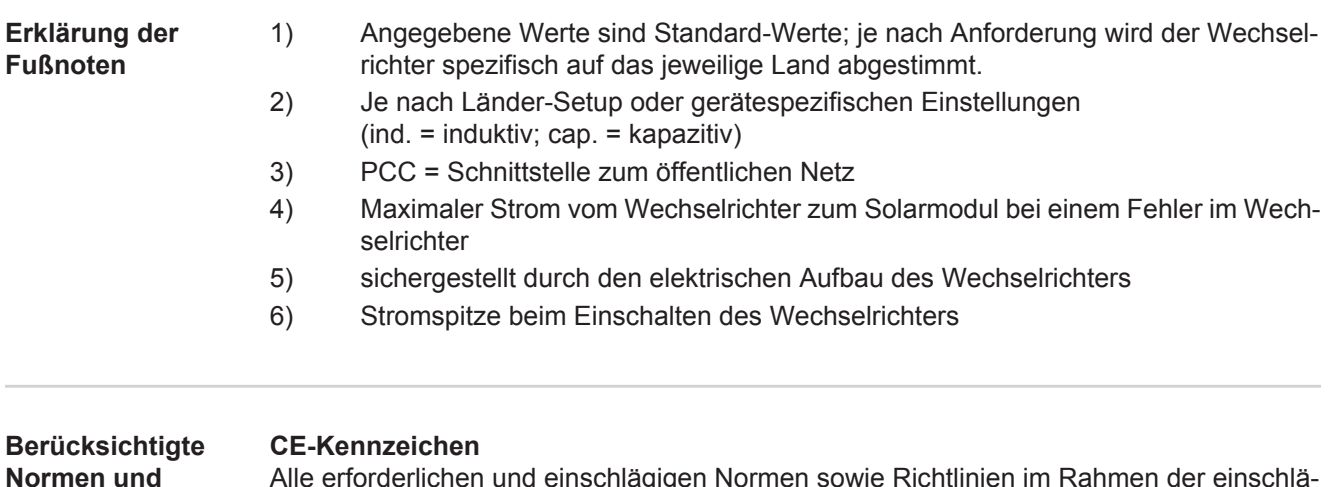

Alle erforderlichen und einschlägigen Normen sowie Richtlinien im Rahmen der einschlägigen EU-Richtlinie werden eingehalten, sodass die Geräte mit dem CE-Kennzeichen ausgestattet sind.

#### **Schaltung zur Verhinderung des Inselbetriebes**

Der Wechselrichter verfügt über eine zugelassenen Schaltung zur Verhinderung des Inselbetriebes.

#### **Netzausfall**

<span id="page-58-1"></span>**Richtlinien**

Die serienmäßig in den Wechselrichter integrierten Mess- und Sicherheitsverfahren sorgen dafür, dass bei einem Netzausfall die Einspeisung sofort unterbrochen wird (z.B. bei Abschaltung durch den Energieversorger oder Leitungsschaden).

# <span id="page-59-0"></span>**Garantiebedingungen und Entsorgung**

<span id="page-59-2"></span><span id="page-59-1"></span>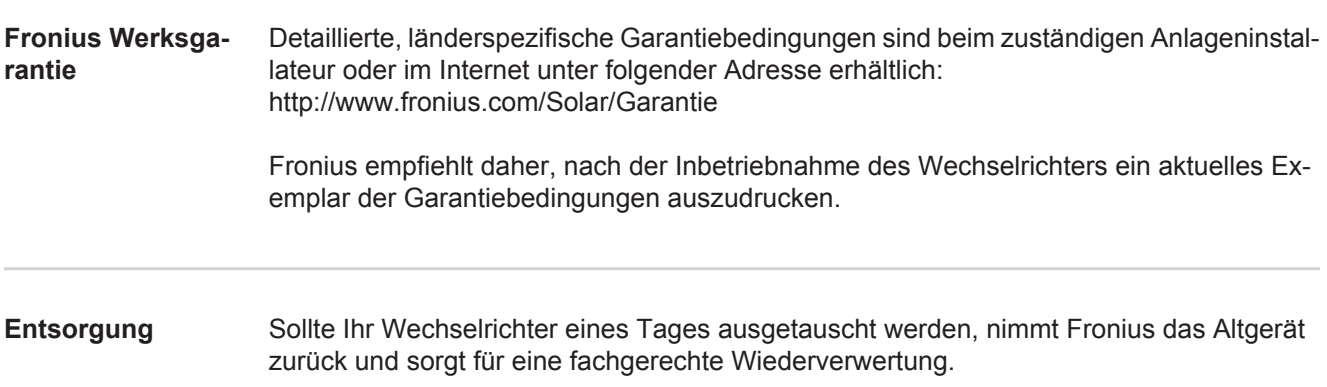

### **Fronius Worldwide - www.fronius.com/addresses**

**Fronius International GmbH** 4600 Wels, Froniusplatz 1, Austria E-Mail: pv-sales@fronius.com http://www.fronius.com

**Fronius USA LLC** Solar Electronics Division 6797 Fronius Drive, Portage, IN 46368 E-Mail: pv-us@fronius.com http://www.fronius-usa.com

Under http://www.fronius.com/addresses you will find all addresses of our sales branches and partner firms!